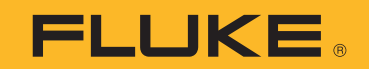

# **SMFT-1000** Multifunction PV Analyzer

Users Manual

11/2022 (English) ©2022 Fluke Corporation. All rights reserved. Specifications are subject to change without notice. All product names are trademarks of their respective companies.

#### **LIMITED WARRANTY AND LIMITATION OF LIABILITY**

Each Fluke product is warranted to be free from defects in material and workmanship under normal use and service. The warranty period is 3 years and begins on the date of shipment. Parts, product repairs, and services are warranted for 90 days. This warranty extends only to the original buyer or end-user customer of a Fluke authorized reseller, and does not apply to fuses, disposable batteries, or to any product which, in Fluke's opinion, has been misused, altered, neglected, contaminated, or damaged by accident or abnormal conditions of operation or handling. Fluke warrants that software will operate substantially in accordance with its functional specifications for 90 days and that it has been properly recorded on non-defective media. Fluke does not warrant that software will be error free or operate without interruption.

Fluke authorized resellers shall extend this warranty on new and unused products to end-user customers only but have no authority to extend a greater or different warranty on behalf of Fluke. Warranty support is available only if product is purchased through a Fluke authorized sales outlet or Buyer has paid the applicable international price. Fluke reserves the right to invoice Buyer for importation costs of repair/ replacement parts when product purchased in one country is submitted for repair in another country.

Fluke's warranty obligation is limited, at Fluke's option, to refund of the purchase price, free of charge repair, or replacement of a defective product which is returned to a Fluke authorized service center within the warranty period.

To obtain warranty service, contact your nearest Fluke authorized service center to obtain return authorization information, then send the product to that service center, with a description of the difficulty, postage and insurance prepaid (FOB Destination). Fluke assumes no risk for damage in transit. Following warranty repair, the product will be returned to Buyer, transportation prepaid (FOB Destination). If Fluke determines that failure was caused by neglect, misuse, contamination, alteration, accident, or abnormal condition of operation or handling, including overvoltage failures caused by use outside the product's specified rating, or normal wear and tear of mechanical components, Fluke will provide an estimate of repair costs and obtain authorization before commencing the work. Following repair, the product will be returned to the Buyer transportation prepaid and the Buyer will be billed for the repair and return transportation charges (FOB Shipping Point).

THIS WARRANTY IS BUYER'S SOLE AND EXCLUSIVE REMEDY AND IS IN LIEU OF ALL OTHER WARRANTIES, EXPRESS OR IMPLIED, INCLUDING BUT NOT LIMITED TO ANY IMPLIED WARRANTY OF MERCHANTABILITY OR FITNESS FOR A PARTICULAR PURPOSE. FLUKE SHALL NOT BE LIABLE FOR ANY SPECIAL, INDIRECT, INCIDENTAL OR CONSEQUENTIAL DAMAGES OR LOSSES, INCLUDING LOSS OF DATA, ARISING FROM ANY CAUSE OR THEORY.

Since some countries or states do not allow limitation of the term of an implied warranty, or exclusion or limitation of incidental or consequential damages, the limitations and exclusions of this warranty may not apply to every buyer. If any provision of this Warranty is held invalid or unenforceable by a court or other decision-maker of competent jurisdiction, such holding will not affect the validity or enforceability of any other provision.

Fluke Corporation P.O. Box 9090 Everett, WA 98206-9090 U.S.A.

11/99

# **Table of Contents**

#### **Title**

### Page

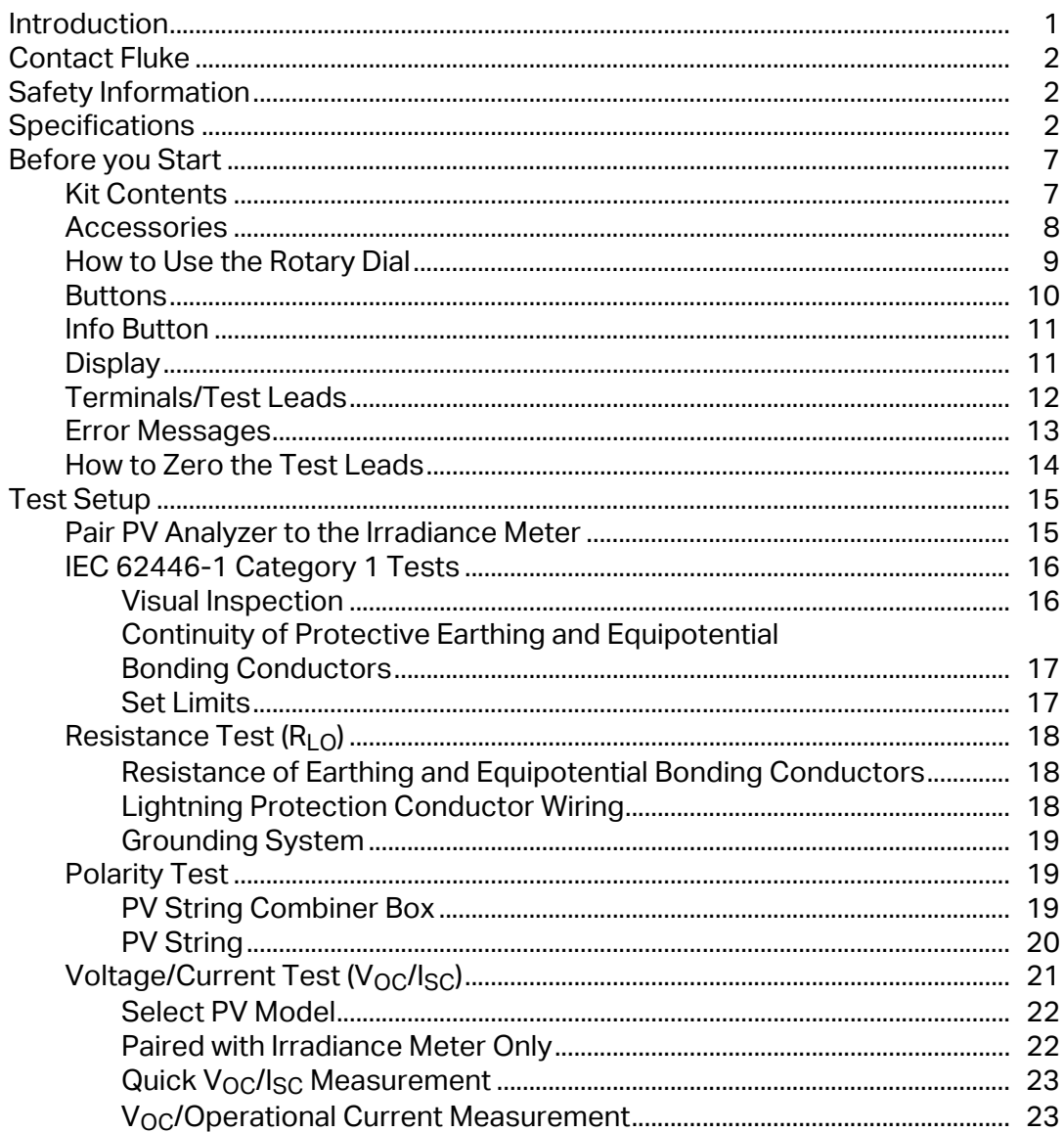

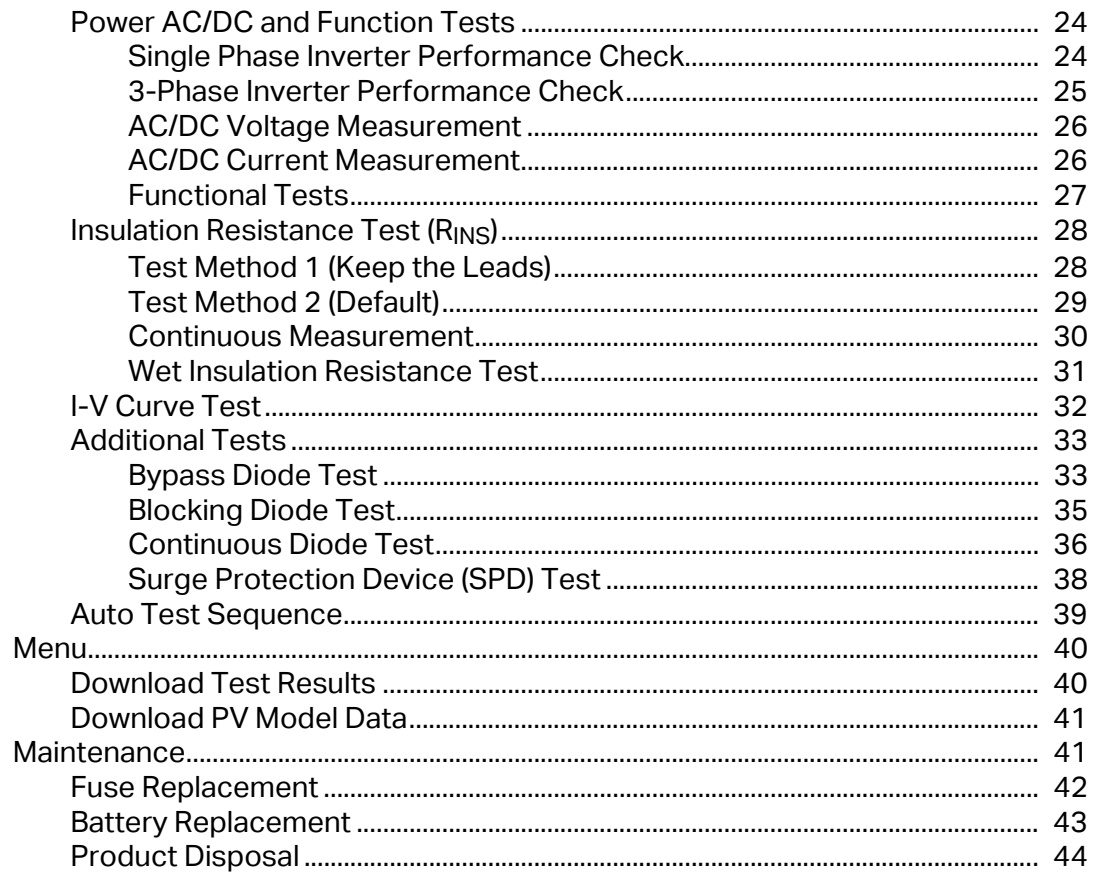

# <span id="page-4-0"></span>**Introduction**

The Fluke SMFT-1000 Multifunction PV Analyzer (the PV Analyzer or the Product) is a batteryoperated analyzer for installation testing and periodic inspection of mains-coupled photovoltaic (PV) systems. [Table 1](#page-4-1) is a list of the main functions.

<span id="page-4-1"></span>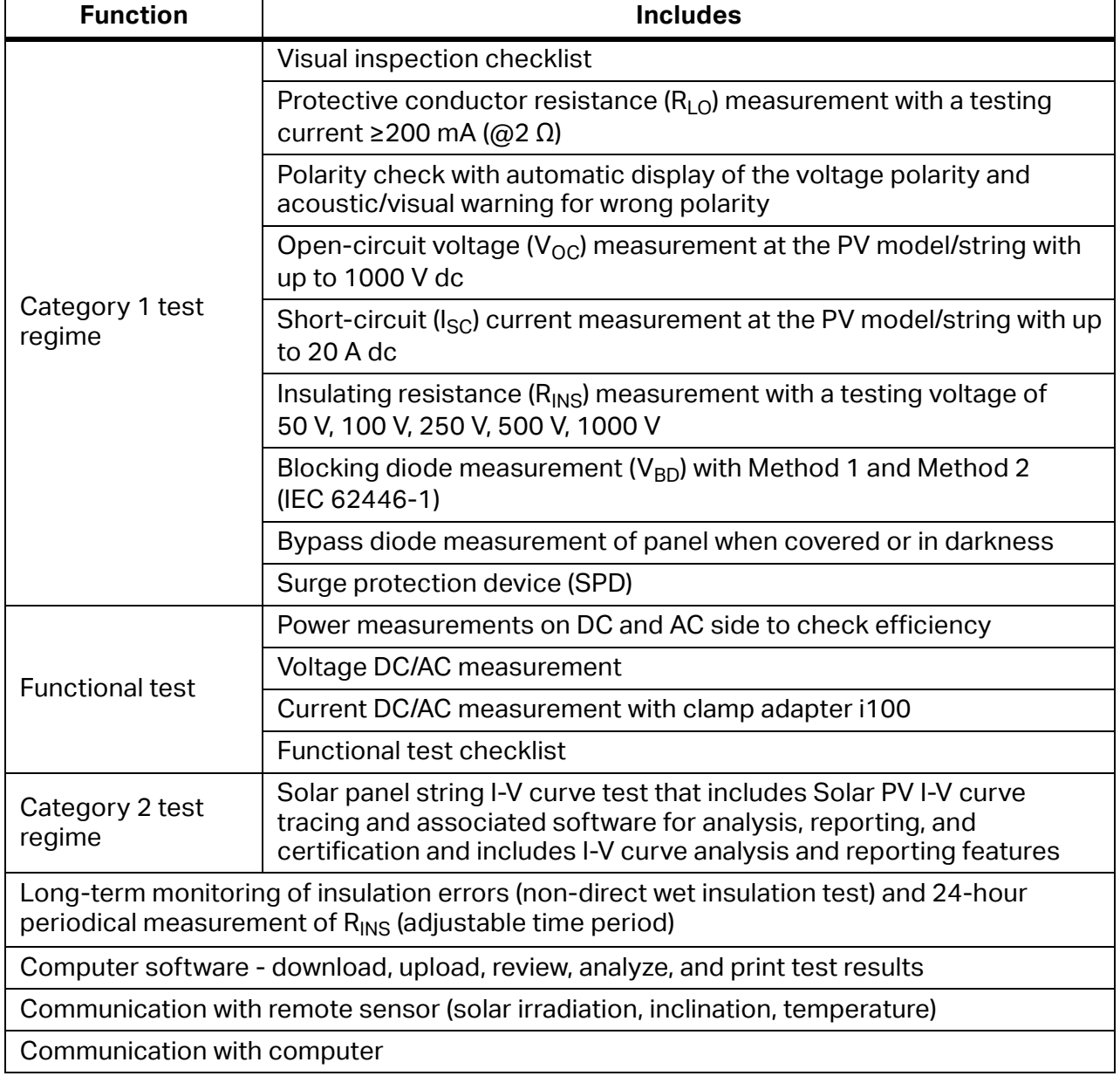

#### **Table 1. Functions**

# <span id="page-5-0"></span>**Contact Fluke**

[Fluke Corporation operates worldwide. For local contact information, go to our website:](message URL http://www.fluke.com)  www.fluke.com

To register your product, or to view, print, or download the latest manual or manual supplement, go to our website: [www.fluke.com/productinfo](http://www.fluke.com/productinfo)

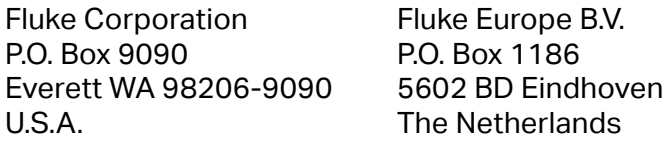

+[1-425-446-5500 f](mail:fluke-info@fluke.com)luke-info@fluke.com

# <span id="page-5-1"></span>**Safety Information**

General Safety Information is in the printed Safety Information document that ships with the Product and at [www.fluke.com/productinfo.](http://www.fluke.com/productinfo) More specific safety information is listed where applicable.

A **Warning** identifies hazardous conditions and procedures that are dangerous to the user. A **Caution** identifies conditions and procedures that can cause damage to the Product or the equipment under test.

# <span id="page-5-2"></span>**Specifications**

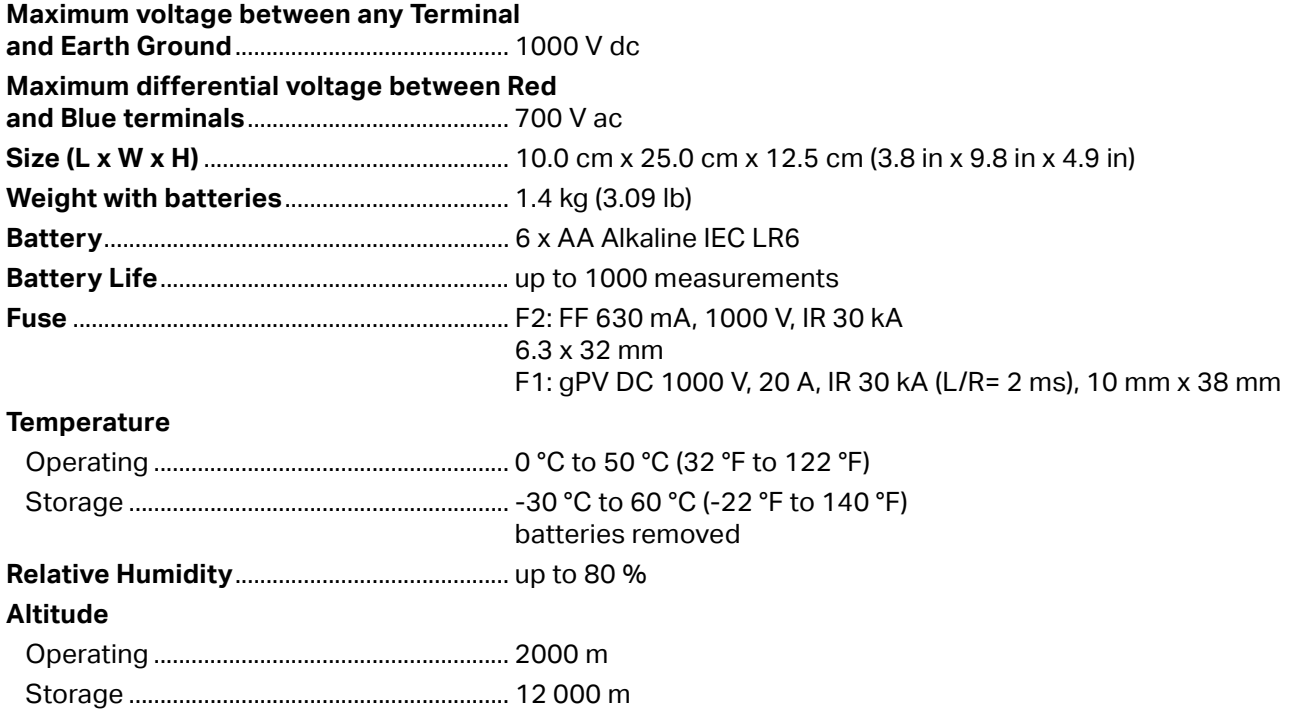

**Vibration** ............................................................. MIL-PRF-28800F: Class 2 **Ingress Protection**.......................................... IEC 60529:IP40 **Computer Interface**........................................ IR (serial) and Bluetooth **Wireless connection compatibility**.......... IRR2-BT **Accuracy**

#### The accuracy specification is defined as  $\pm$  (% reading + digit counts) at 23 °C  $\pm$  5 °C, ≤80 % RH. The accuracy specification for 0  $\mathrm{^{\circ}C}$  to 18  $\mathrm{^{\circ}C}$  and 28  $\mathrm{^{\circ}C}$  to 50  $\mathrm{^{\circ}C}$ : 0.1 x (accuracy specification) for each °C.

#### **Protective Conductor Resistance RLO**

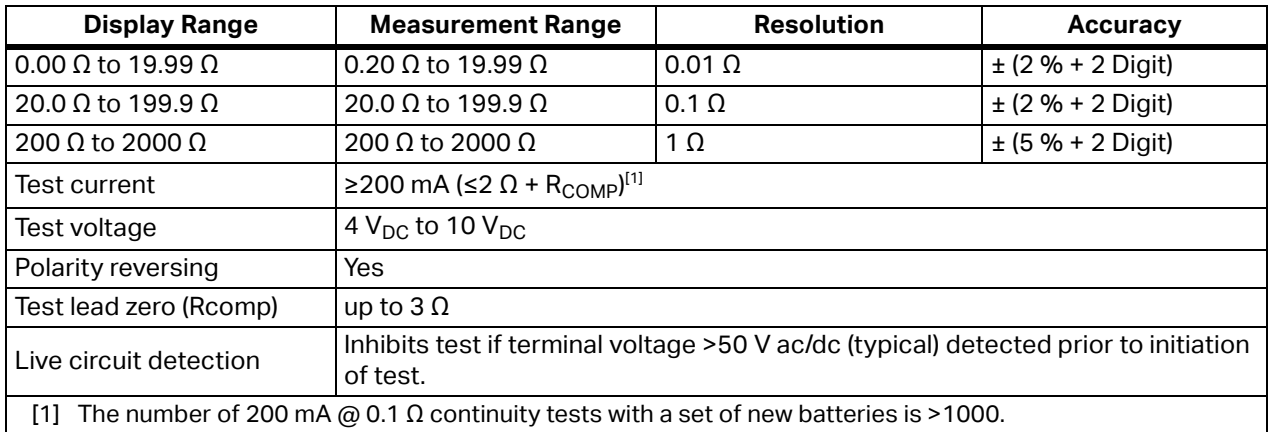

#### **PV Model/PV String, Open-Circuit Voltage, (V<sub>OC</sub>)**

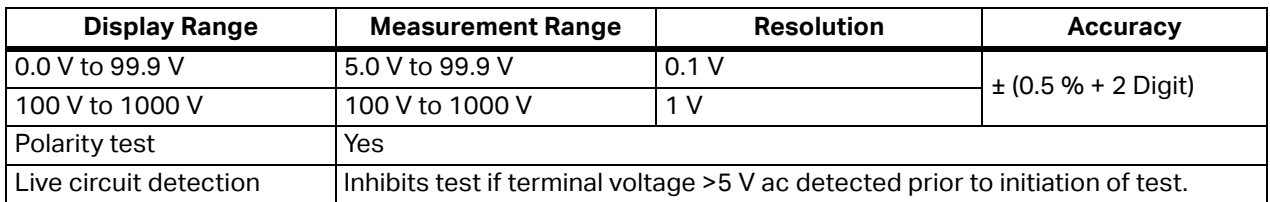

#### **PV Model/PV String, Short-Circuit Current, (IS/C)**

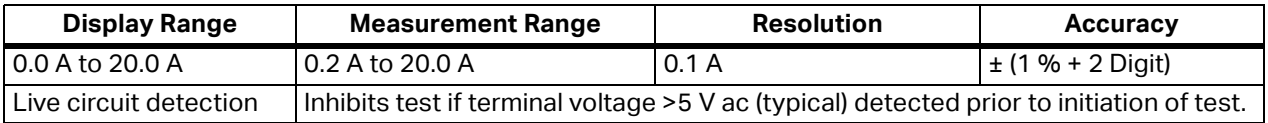

#### **Insulation Resistance R<sub>INS</sub>**

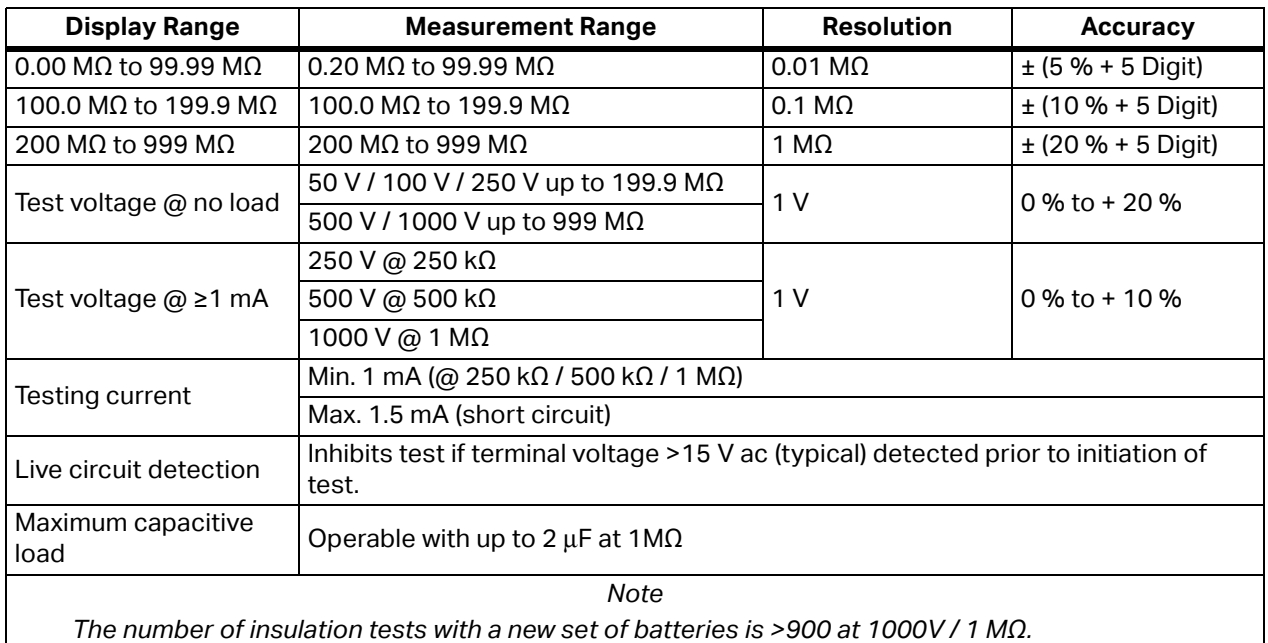

#### **Blocking Diode Check (V<sub>BD</sub>)**

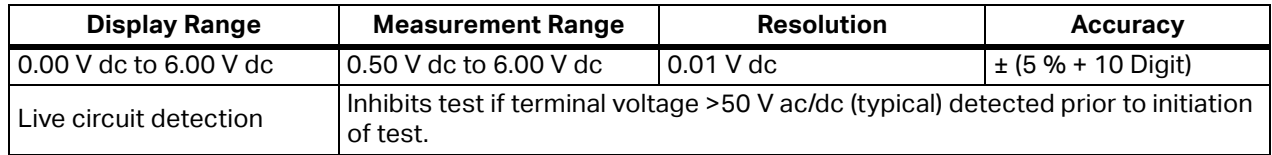

#### **Surge Protection Devices (SPD)**

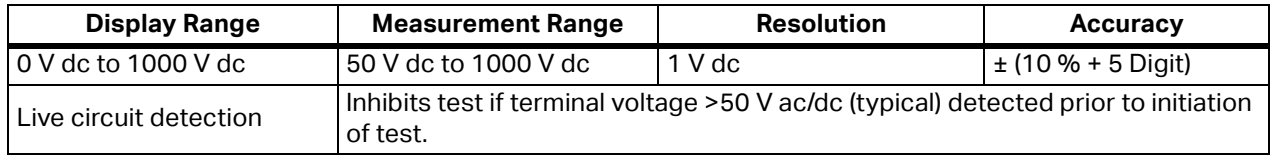

#### **True-rms AC V, DC V, AC A, DC A**

The PV Analyzer measures both ac and dc signal components (voltage or current) and displays AC+DC (rms) value combined. The display of ac or dc unit is dependent on if there is zero crossing of the signal.

#### **AC/DC Voltage Measurement with 4 mm Test Sockets**

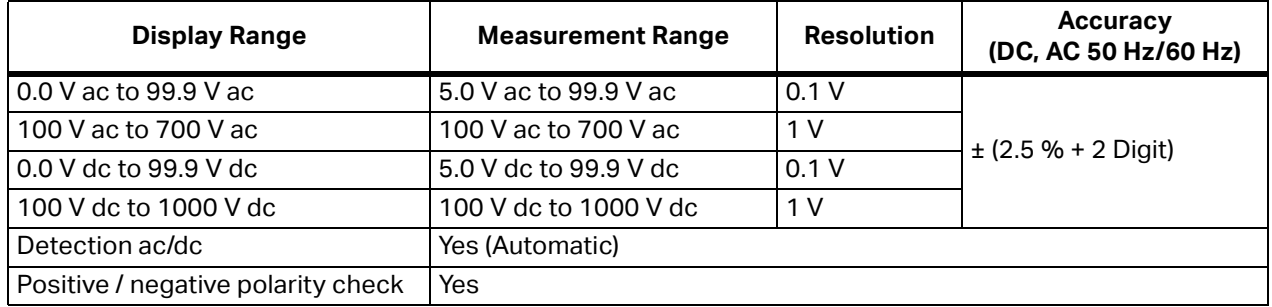

#### **AC/DC Current with i100 Clamp**

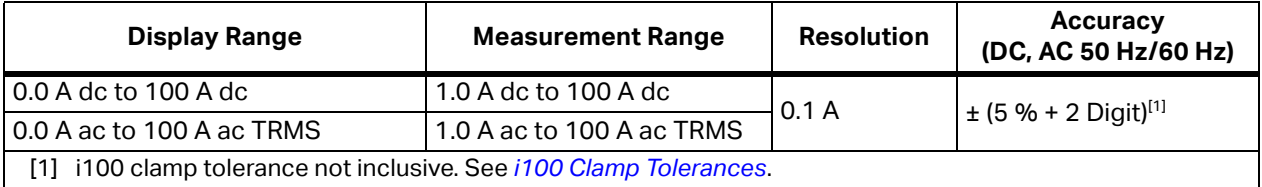

#### <span id="page-8-0"></span>**i100 Clamp Tolerances**

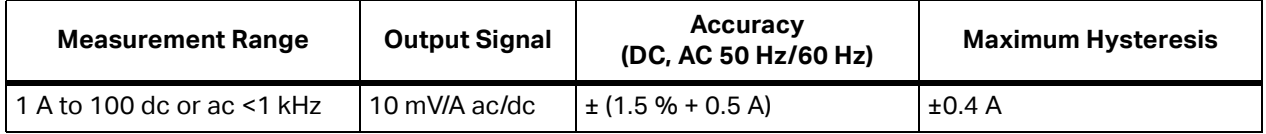

#### **AC/DC Power Measurement (with i100 Clamp)**

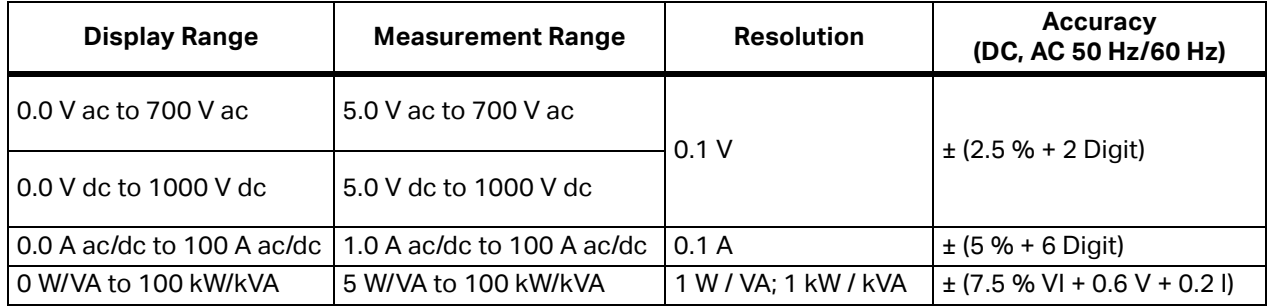

#### **Safety**

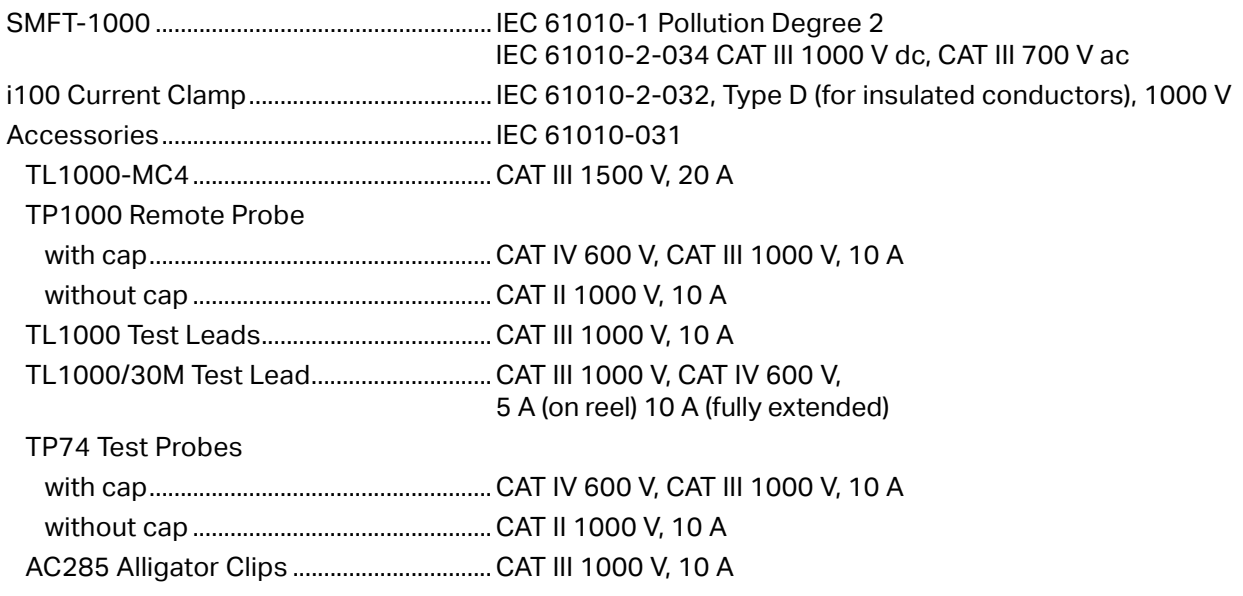

**SMFT-1000** Users Manual

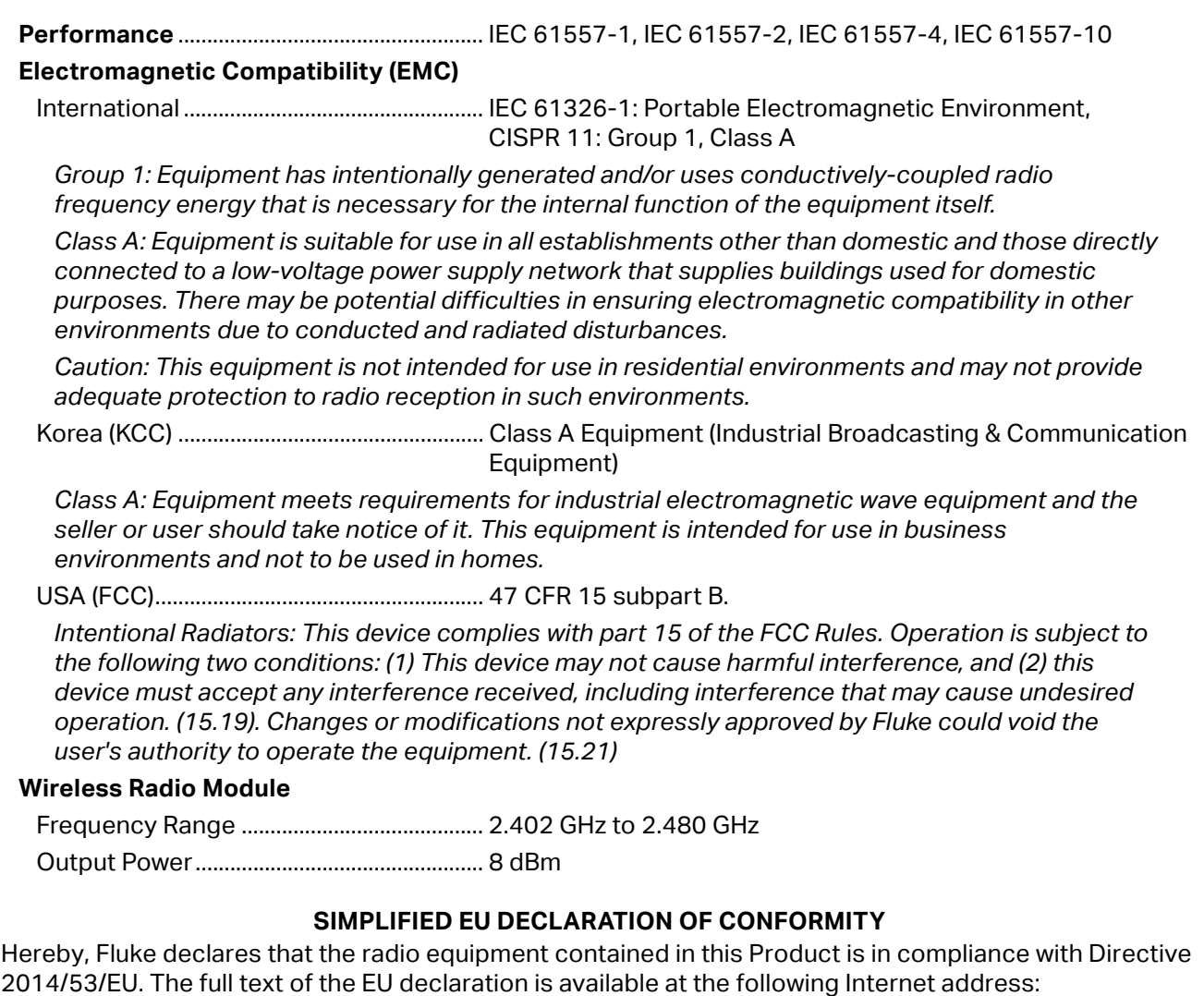

[http://www.fluke.com/red](https://www.fluke.com/en-us/support/declaration-of-conformity).

# <span id="page-10-0"></span>**Before you Start**

This section is general information about the contents of the kit and how to familiarize yourself with the controls and display of the PV Analyzer.

# <span id="page-10-1"></span>**Kit Contents**

Table 2 is a list of the contents in your kit.

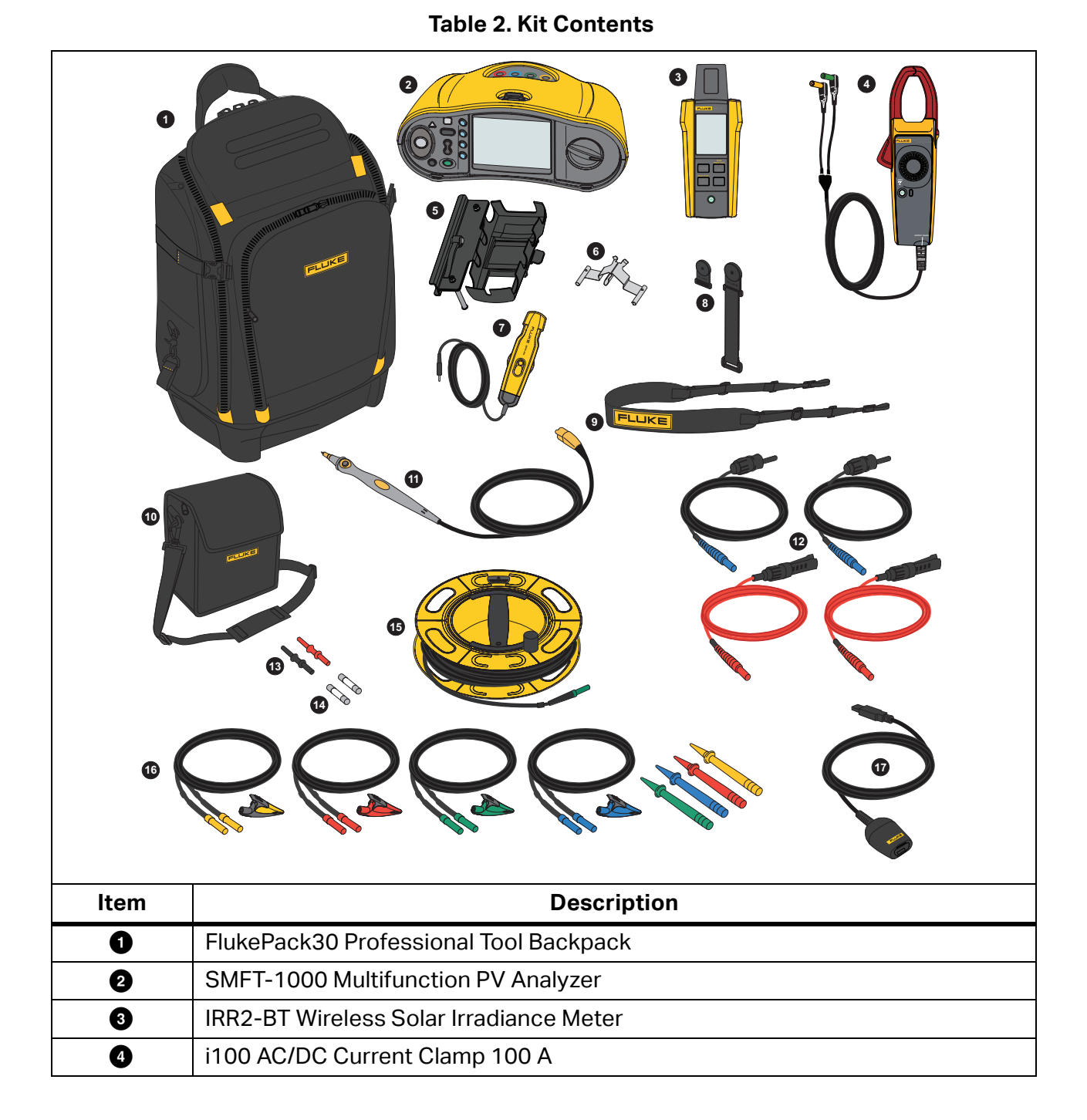

#### **Table 2. Kit Contents (cont.)**

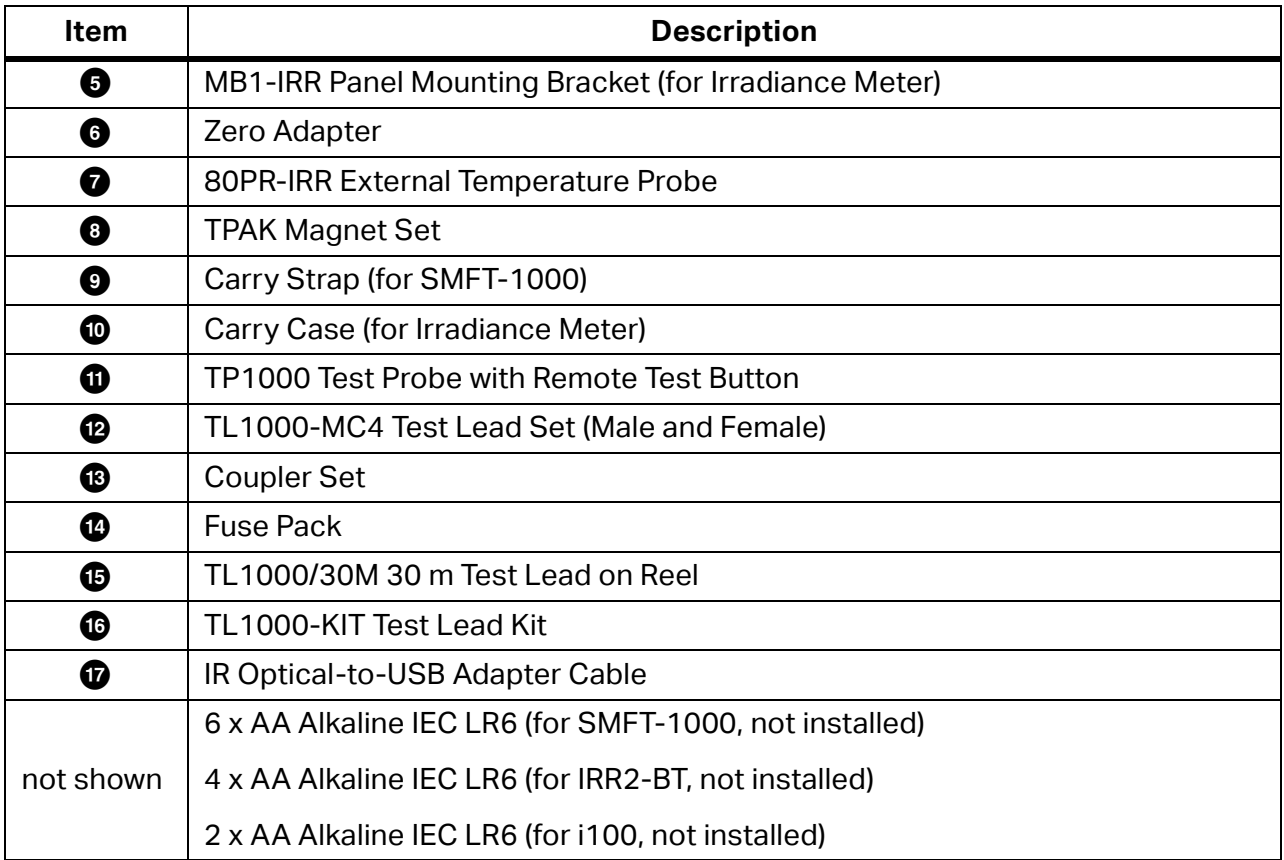

# <span id="page-11-0"></span>**Accessories**

For the most up-to-date information on accessories, go to www.fluke.com.

### <span id="page-12-0"></span>**How to Use the Rotary Dial**

Use the rotary dial to select the test type. See Table 3.

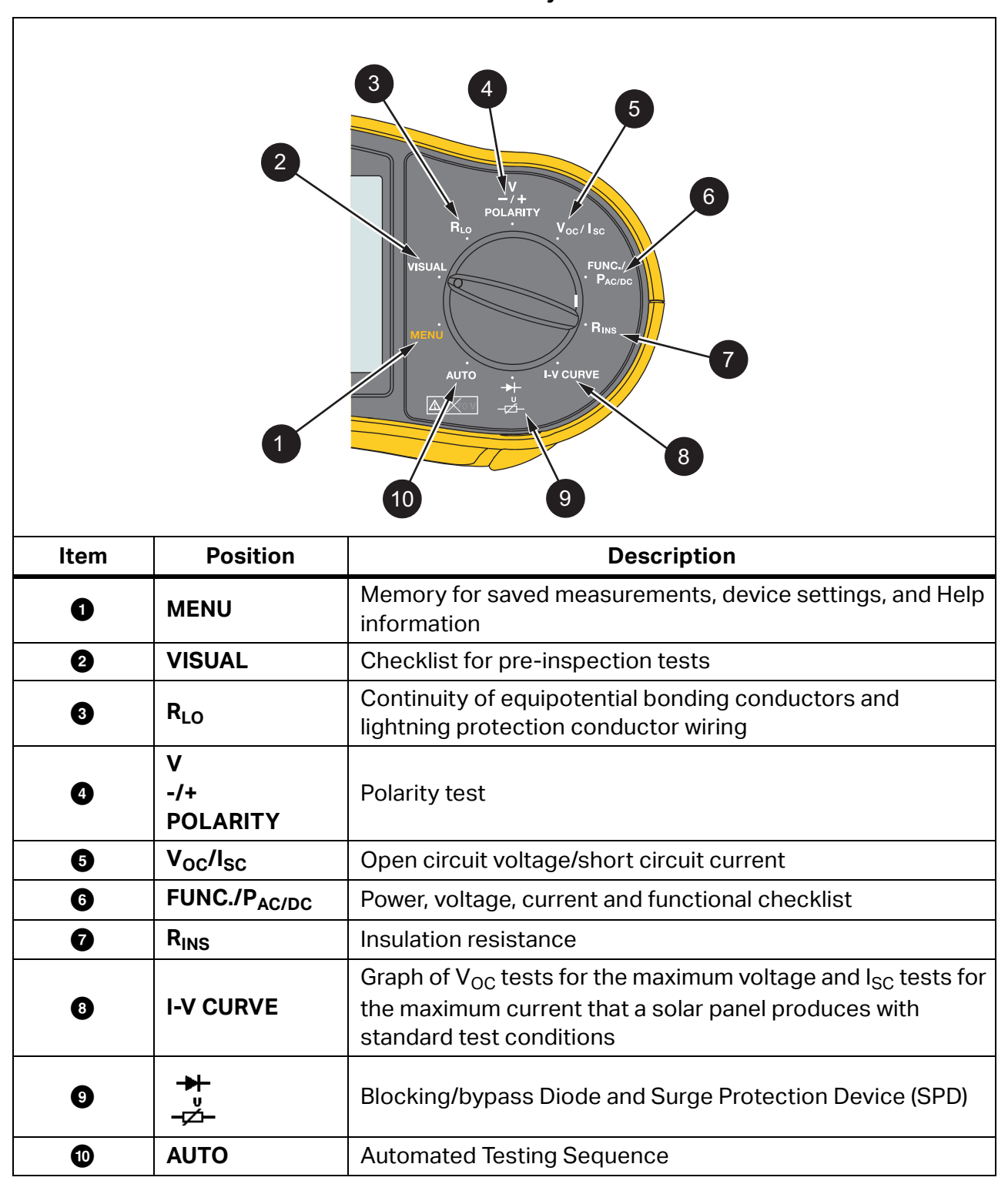

**Table 3. Rotary Dial**

## <span id="page-13-0"></span>**Buttons**

Use the buttons to control operation of the PV Analyzer, select test results to view, and scroll through selected test results. See [Table 4](#page-13-1).

<span id="page-13-1"></span>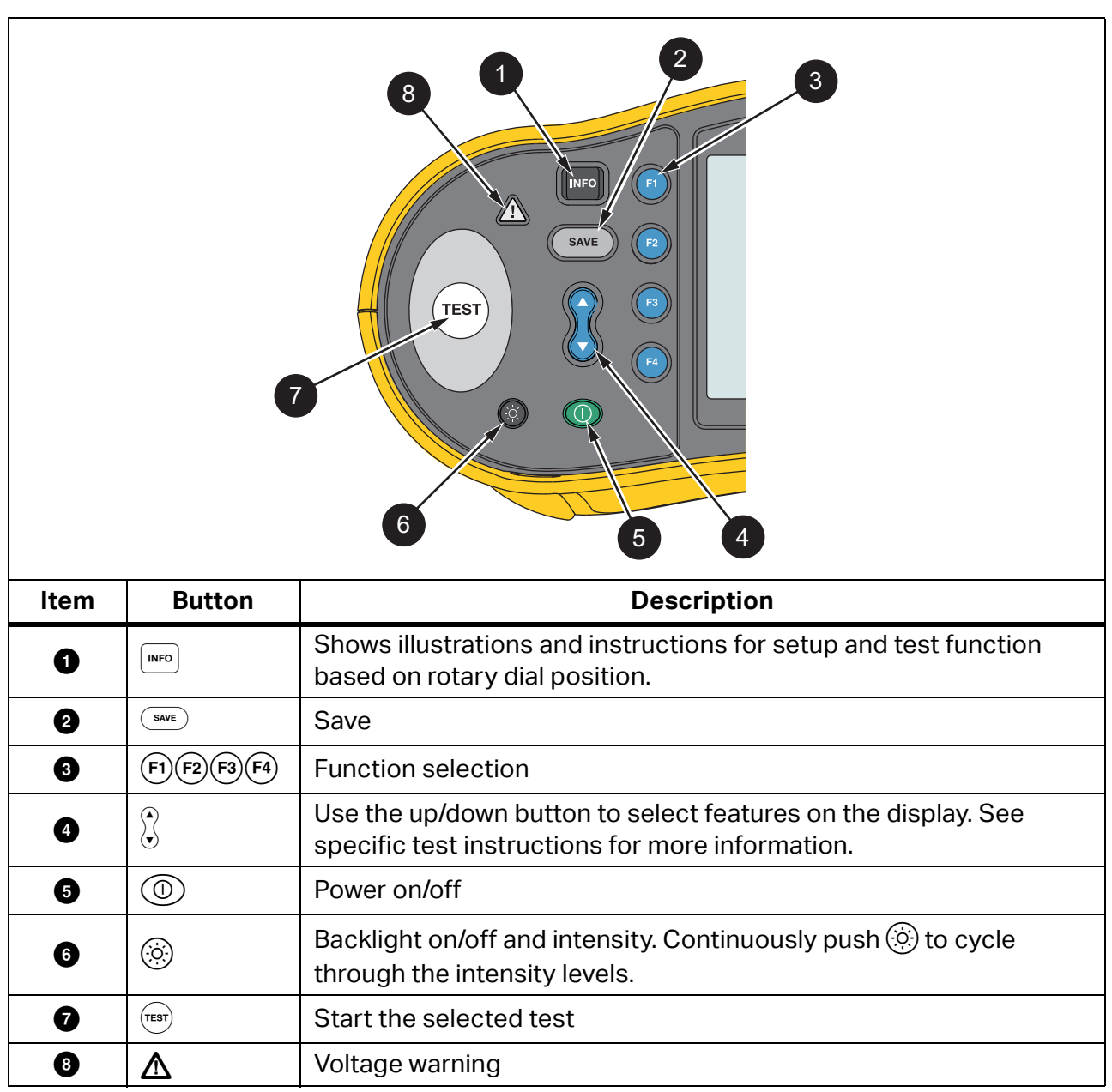

**Table 4. Push Buttons**

# <span id="page-14-0"></span>**Info Button**

The INFO button  $\binom{m}{F}$  shows information about how to use each function of the PV Analyzer. As the rotary dial moves to a function, push  $\overline{\phantom{a}}^{MFO}$  to see connection drawings and tips about the test function on the display. If a scroll bar shows on the right side of the display, use  $\hat{P}$  to show more information about the test function.

# <span id="page-14-1"></span>**Display**

<span id="page-14-2"></span>[Table 5](#page-14-2) is an example of the display and components.

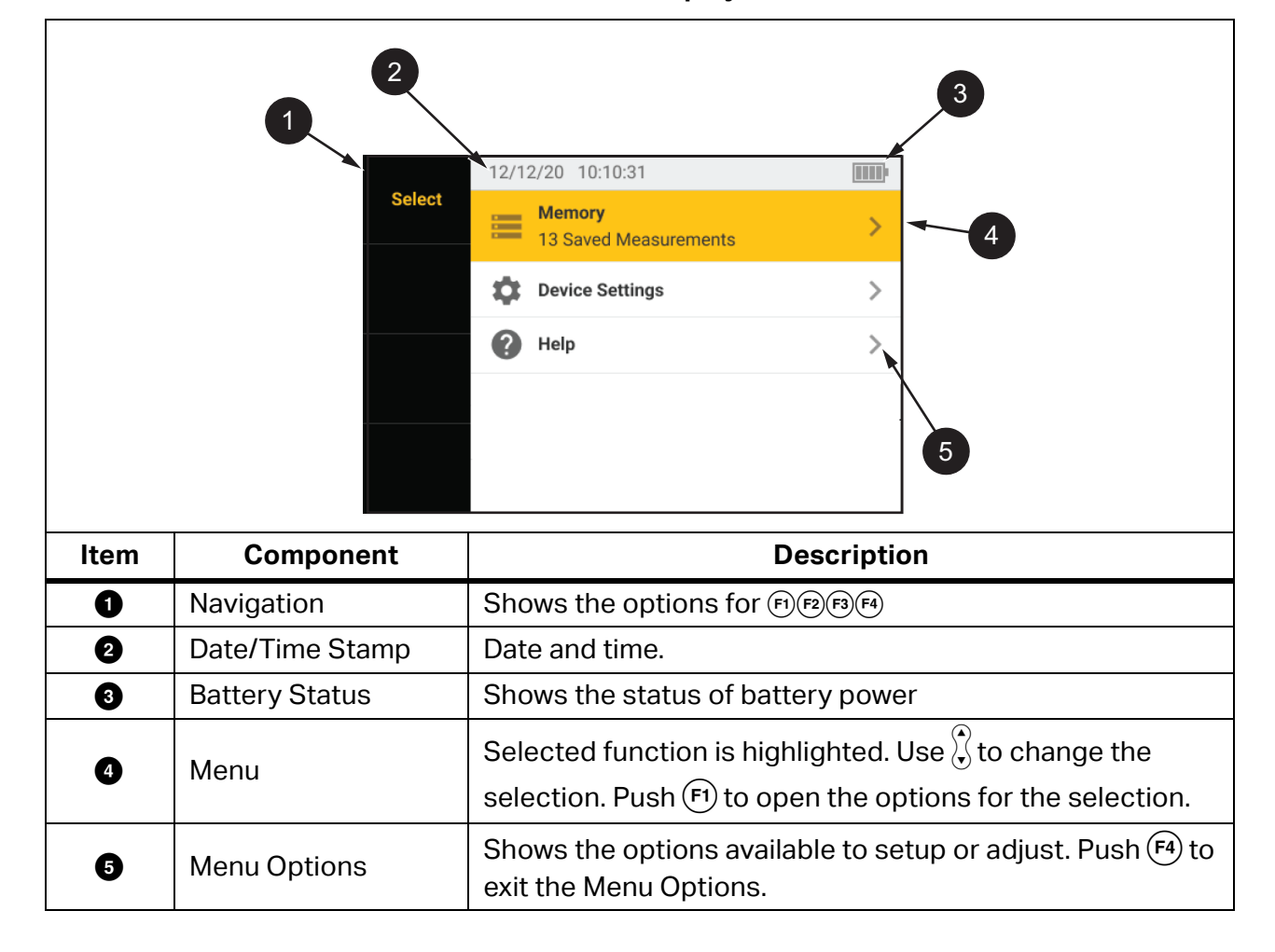

**Table 5. Display**

### <span id="page-15-0"></span>**Terminals/Test Leads**

Test leads are connected and stay in place (Keep the Leads) throughout the test. Table 6 shows the input terminals.

#### XW **Warning**

**To prevent possible electrical shock, fire, or personal injury, do not use test leads in CAT III or CAT IV environments without the protective cap installed. The protective cap decreases the exposed probe metal to <4 mm. This decreases the possibility of arc flash from short circuits.**

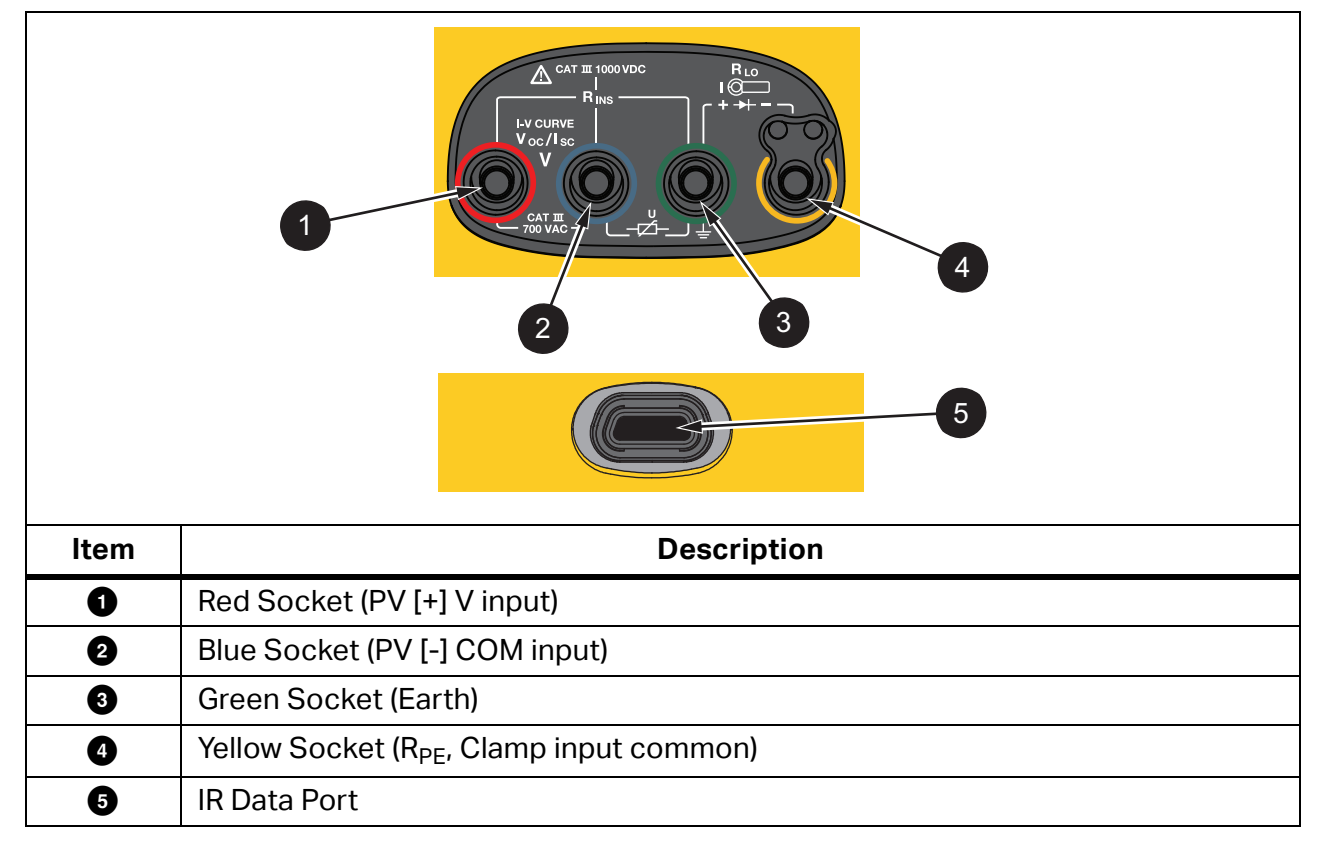

**Table 6. Terminals**

The IR (infrared) port allows you to connect the Tester to a computer and download the test data with *TruTest™ Data Management Software* documentation. With this software, you can collect, organize, and display the test data. See *[Download Test Results](#page-43-1)* for additional information on using the IR port.

# <span id="page-16-0"></span>**Error Messages**

When the Analyzer detects error conditions, the display shows  $\bigwedge$  and an error code. See [Table 7](#page-16-1). These error conditions disable or stop the test.

<span id="page-16-1"></span>Tip: Push **INFO** for instructions about the error message.

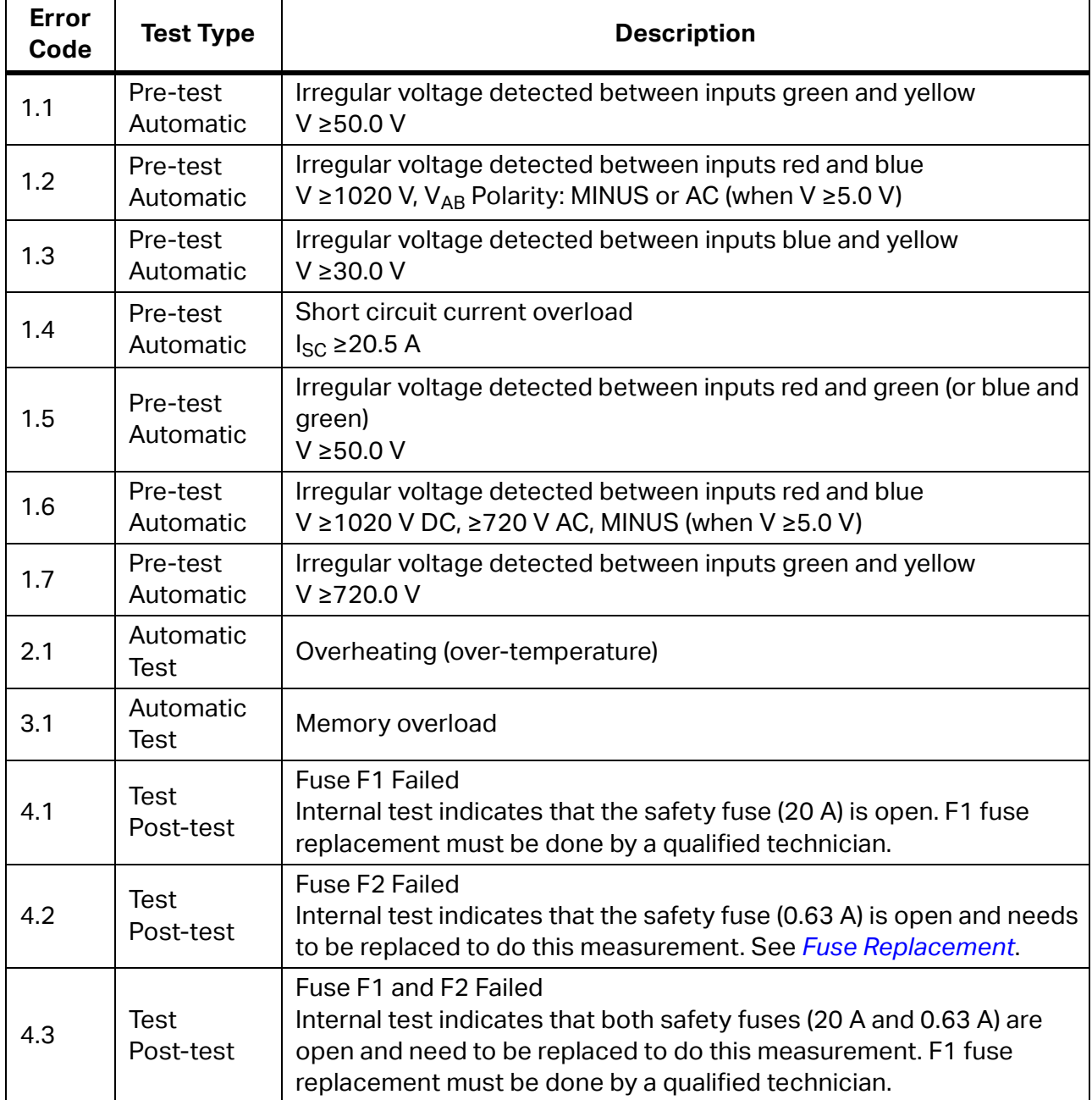

#### **Table 7. Error Codes**

## <span id="page-17-0"></span>**How to Zero the Test Leads**

#### XW **Warning**

**To prevent possible electrical shock, fire, or personal injury, do not use in CAT III or CAT IV environments without the protective cap installed. The protective cap decreases the exposed probe metal to <4 mm. This decreases the possibility of arc flash from short circuits.**

<span id="page-17-1"></span>When you measure the Continuity ( $R_{LO}$ ) of equipotential bonding conductors and lightning protection conductor wiring, the test leads have a small amount of inherent resistance that can affect a measurement. Before you do a continuity test, use the zero adapter to compensate for, or zero, the test leads. See [Figure 1.](#page-17-1)

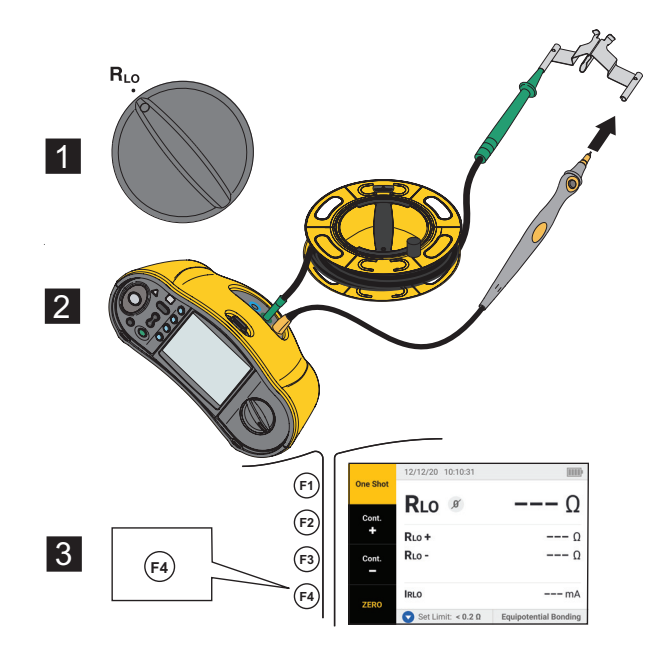

#### **Figure 1. Zero Adapter Configuration**

# <span id="page-18-0"></span>**Test Setup**

Use this kit for safety and performance analysis of solar systems according to IEC 62446-1. The kit contains the SMFT-1000 PV Analyzer (PV Analyzer) and the IRR2-BT Irradiance Meter (Irradiance Meter).

The PV Analyzer provides safety and performance measurements of the solar system.

The Irradiance Meter provides auxiliary data of sun irradiance and solar panel temperature. This data complements the IV Curve Solar Panel performance measurements on the PV Analyzer. The IRR2-BT sends the data to the PV Analyzer wirelessly. If wireless connection is interrupted for any reason, the Irradiance Meter automatically records the data that is later transferred when the connection is reestablished. Both devices have synchronized clocks to properly match the data.

#### *Note*

*Before taking IV Curve performance measurements, synchronize the PV Analyzer and Irradiance Meter via wireless connection. See* [Pair PV Analyzer to the Irradiance Meter](#page-18-1)*.*

To power on the PV Analyzer:

1. Push  $\circled{0}$  for 1 s. to turn on the PV Analyzer.

The displays shows a startup screen with the firmware version.

2. Push  $\circled{1}$  for 2 s. to turn off the PV Analyzer.

## <span id="page-18-1"></span>**Pair PV Analyzer to the Irradiance Meter**

For first time use, you must pair the PV Analyzer Analyzer with the Irradiance Meter:

- 1. Turn on the PV Analyzer and the Irradiance Meter.
- 2. Make sure the PV Analyzer and the Irradiance Meter are within the wireless range (<50 m) of each other.
- 3. Turn the rotary dial to **MENU**.
- 4. Use  $\left(\begin{matrix} 1 \\ 1 \end{matrix}\right)$  to highlight **Device Settings**.
- 5. Push  $(F)$  to open the Device Settings menu.
- 6. Use to highlight **Irradiance Meter Pairing**.
- 7. Push  $(F1)$ .
- 8. Follow the on-screen directions on the PV Analyzer to pair the devices.

 shows on the PV Analyzer display to indicate that the PV Analyzer and Irradiance Meter are connected.

After the initial setup, the PV Analyzer pairs with the IRR2-BT when you turn on both devices and are within the wireless range (<50 m).

For IV Curve measurements, synchronize the PV Analyzer with the IRR2-BT at the start of the work day:

- 1. Turn on the PV Analyzer and the Irradiance Meter.
- 2. Make sure the PV Analyzer and the Irradiance Meter are within the wireless range (<50 m) of each other.
- 3. On the PV Analyzer, turn the rotary switch to **I-V CURVE**.
- 4. Press  $(F4)$ .
- 5. Follow the on-screen directions on the PV Analyzer to synchronize both devices.

 shows on the PV Analyzer display to indicate that the PV Analyzer and the Irradiance Meter are connected.

During synchronization, the PV Analyzer matches all the data from the Irradiance Meter to the recordings on the PV Analyzer from the previous sessions. The real-time clocks on both devices synchronize and the Irradiance Meter clears its memory. The Irradiance Meter continuously records data for up to 17 hours.

An option to manually enter irradiance and temperature measurements is available. For more information, see *[I-V Curve Test](#page-35-0)*.

*Note*

*If the Irradiance Meter is installed on the panel, move the PV Analyzer within the wireless range.*

# <span id="page-19-0"></span>**IEC 62446-1 Category 1 Tests**

#### <span id="page-19-1"></span>**Visual Inspection**

IEC regulations require a visual inspection of the Solar System. The PV Analyzer provides a checklist with each task and then records and saves the results of the visual inspection to the internal memory. All results can be downloaded to the PC software and used for final reports.

To do a visual inspection:

- 1. Turn on the PV Analyzer.
- 2. Turn the rotary switch to **VISUAL** and follow the on-screen prompts.
- 3. If a scroll bar shows on the right side of the display, use  $\bigotimes_{i=1}^{\infty}$  to show more information about the checklist.
- 4. Use  $(F1)(F2)$  or  $(F3)$  to select a result.
- 5. Push  $\frac{\text{SAVE}}{\text{SAVE}}$  to store results to memory.

A confirmation message shows on the display.

#### <span id="page-20-0"></span>**Continuity of Protective Earthing and Equipotential Bonding Conductors**

For accurate measurements, always compensate the resistance of the test leads before you make measurements:

- 1. Turn on the PV Analyzer.
- 2. Turn the rotary switch to  $R_{LO}$ .
- 3. Zero (short) the green lead and yellow lead.
- 4. Push  $\left(\overline{F4}\right)$ .

For more information, see [Figure 1](#page-17-1).

- 5. Follow the on-screen prompts.
- 6. To assign Pass or Failed status, set the regulatory limits for the measurements.

*Note*

*You cannot change the limits after the measurement is taken. If you change the limit, you must repeat the measurement.*

#### <span id="page-20-1"></span>**Set Limits**

The regulatory limit is based on the length of the cable used in the test.

To set:

- 1. Turn on the PV Analyzer.
- 2. Turn the rotary switch to  $R_{LO}$ .
- 3. Use  $(F1)(F2)(F3)$  or  $(F4)$  to highlight an option.
- 4. Push  $\blacktriangledown$  to edit the option.

The Manual Entry screen shows on the display.

- 5. Push  $(F)$  to open the Adjustment menu.
- 6. Use  $\widehat{\lambda}$  to change the value.
- 7. Adjust the Cross Section and Material options as required.
- 8. Push  $\widehat{F3}$  to toggle between the Manual Entry screen and Auto Calculate limit.
- 9. Push  $\left(\overline{f4}\right)$  to save the calculation and return to the  $\mathsf{R}_{\mathsf{LO}}$  Measurement screen.

# <span id="page-21-0"></span>**Resistance Test (R<sub>LO</sub>)**

The PV Analyzer measures protective conductor resistance ( $R_{L0}$ ) with a test current ≥200 mA (@2 Ω) for:

- Earthing and Equipotential Bonding Conductors to IEC 62446-1 Clause 6.1
- Lightning Protection System (LPS)
- Grounding System

#### <span id="page-21-1"></span>**Resistance of Earthing and Equipotential Bonding Conductors**

To measure the resistance of earthing and equipotential bonding conductors:

- 1. Turn the rotary switch to  $\mathsf{R}_{\text{LO}}$ .
- 2. Use  $\blacktriangledown$  to select **Equipotential Bonding**.
- 3. Push  $(F)$  to select **One Shot** (default mode) and follow the on-screen prompts.
- 4. Connect the green test lead to the central PE connector / ground.
- 5. Connect the yellow test lead to the measurement point.

This could be the metal frame of the module or the rails of the solar mounting system.

6. Push  $F(s)$  ether on the PV Analyzer or on the Remote Probe.

In this mode the PV Analyzer does a short measurement  $(R<sub>LO</sub>+)$  followed by a second short measurement ( $R_{LO}$ -) with reversed polarity.

The PV Analyzer shows both results when the measurement is complete and selects the highest measurement (worst) as the main result. Based on the chosen limit, all three results are determined as PASS or FAIL.

The PV Analyzer also shows the value of the test current applied during the resistance test  $(I_{\text{RLO}})$ .

#### <span id="page-21-2"></span>**Lightning Protection Conductor Wiring**

To measure resistance in Lightning Protection System (LPS):

- 1. Turn the rotary switch to the R<sub>LO</sub> position.
- 2. Use  $\blacktriangledown$  to select Lightning Protection Conductor.
- 3. Push  $\widehat{F4}$  to select **One Shot** (default mode) and follow the on-screen prompts.

In this mode the PV Analyzer does a short measurement  $(R_{LQ+})$  followed by a second short measurement ( $R_{LO}$ ) with reversed polarity. The PV Analyzer shows both results when the measurement is complete and selects the highest measurement (worst) as the main result. Based on the chosen limit, all three results are determined as PASS or FAIL.

#### <span id="page-22-0"></span>**Grounding System**

To troubleshoot the grounding system with the R<sub>LO</sub> Continuous Measurement method:

1. Push  $\overline{(F2)}$  for **R+ Positive** or  $\overline{(F3)}$  for **R- Negative** and follow the on-screen prompts.

# <span id="page-22-1"></span>**Polarity Test**

The polarity test verifies to IEC 62446-1 Clause 6.2 that the positive and negative wires are correctly connected to the solar system combiner box, inverter, or switch gear.

### XW **Warning**

#### **To prevent personal injury or damage to the system, all connections must use the correct polarity.**

To test polarity:

- 1. Turn the rotary switch to **-/+ POLARITY**.
- 2. Connect the red test lead to the positive connector of the PV string and the blue test lead to the negative connector of the PV string.

Tip: Push **MPO** to see the connection diagram.

3. Follow the on-screen prompts.

The upper display shows the actual voltage connected to the test leads. For voltages >5 V the PV Analyzer determines the measurements as  $\bullet$  or  $\bullet$ . All positive voltage show as **PASS** and all negative voltages as **FAIL**.

If ac voltage is detected, a warning shows on the display.

#### <span id="page-22-2"></span>**PV String Combiner Box**

This test procedure verifies to IEC 62446-1 Clause 6.3. Do this test before any string fuses or connectors are connected for the first time:

- Connect all negative fuses or connectors so strings share a common negative bus.
- Do not connect any positive fuses or connectors.
- Measure the open circuit voltage of the first string, positive (red test lead) to negative (blue test lead), and assure that it is an expected value.
- Continue with subsequent strings, positive to negative, and assure that it is the expected value and do not differ more than ±15 V from the strings previously measured.

To test string fuses:

- 1. Turn the rotary switch to **-/+ POLARITY**.
- 2. Push  $[MP]$  to see the connection diagram.
- 3. Follow the on-screen prompts.

#### <span id="page-23-0"></span>**PV String**

Open circuit voltage measurement and circuit current test (short circuit test or operational).

#### Open circuit voltage measurement  $(V_{\Omega C})$

Open circuit voltage ( $V_{\text{OC}}$ ) measurement to IEC 62446-1 Clause 6.4. This test checks that module strings are correctly wired and that the expected number of modules are connected in series within the string. For strings connected in series, the measured voltage should be a sum of the voltages of individual solar panels in the string. This test can also be also used to verify open voltage of the individual panel.

#### Circuit current test - short circuit test  $(I_{SC})$

The PV string circuit current test to IEC 62446-1 Clause 6.5.2 is a short-current measurement test to verify the correct operational characteristics of the system and that no major faults are within the PV array wiring. These tests are not to be taken as a measure of module / array performance. Compare the results of the short-current measurement with solar panel specifications. The PV Analyzer does all calculations automatically if solar panel specifications are linked and Irradiance/Temperature measurements are transferred from the Irradiance Meter.

#### Operational test method

Alternative test method for  $I_{SC}$  (see IEC 62446-1 Clause 6.5.3).

To test:

- 1. Download the panel specifications.
- 2. Select PV model.
- 3. Enter the number of modules for each string.
- 4. Install Irradiance Meter at the solar panel to test.
- 5. Turn the rotary switch to  $V_{\rm OC}I_{\rm SC}$ .
- 6. Connect the red test lead to positive connector of string and the blue test lead to negative connector of string.

Tip: Push  $[{\tiny \textsf{MFO}}]$  to see connection diagram.

7. Follow the on-screen prompts.

The PV Analyzer determines the results for open circuit voltage measurement and short circuit test as PASS or FAIL based on the chosen PV model panel data and number of modules.

# <span id="page-24-0"></span>**Voltage/Current Test (V<sub>OC</sub>/I<sub>SC</sub>)**

The  $V_{OC}$  is a test to IEC 62446-1 Clause 6.4 for the maximum voltage that the solar panel produces in standard test conditions. The  $I_{SC}$  is a test to IEC 62446-1 Clause 6.5.2 for the maximum current that the solar panel produces in standard test conditions.

To test:

- 1. Install the Irradiance Meter at the solar panel to test.
- 2. Turn the rotary switch on the PV Analyzer to the V<sub>OC</sub>/I<sub>SC</sub> position.
- 3. Set the limit for  $V_{OC}$  based on data from Irradiance Meter and PV model.

STC calculation limits: calculated from irradiance and nominal values.

4. Set the limit for  $I_{SC}$  based on data from Irradiance Meter and PV model.

STC calculation limits: calculated from irradiance and nominal values.

Irr & Tcell data from the Irradiance Meter shows on the display.

5. Connect the red test lead to positive connector of string and the blue test lead to negative connector of string.

Tip: Push  $[{\tiny \textsf{MFO}}]$  to see a connection diagram.

The  $V_{OC}$  measurement shows on the display after you connect the test leads.

*Note*

*If the PV Analyzer detects reverse polarity, you will hear an audible beep and the display shows a warning for a failed test due to a negative measurement.*

6. Push  $F<sub>test</sub>$  to start the  $I<sub>SC</sub>$  measurement.

The  $V_{OC}$  and  $I_{SC}$  results show on the display with a Pass/Fail icon based on the limit from the Irradiance Meter.

7. Push  $\frac{\text{SAVE}}{\text{SAVE}}$  to save the results to memory.

A confirmation message with ID number shows on the display and then returns to the test screen.

#### <span id="page-25-0"></span>**Select PV Model**

When the Irradiance Meter is not connected, no limits are available and no irradiance or temperature data shows on the display.

To take a measurement:

1. Connect the test leads from the PV Analyzer to the solar panel.

Tip: Push  $[{\tiny \textsf{MFO}}]$  to see a connection diagram.

The  $V_{OC}$  measurement shows on the display after you connect the test leads. The Pass/Fail icons do not show in this configuration.

2. Push  $F<sub>test</sub>$  to start the  $I<sub>SC</sub>$  measurement.

The  $V_{OC}$  and  $I_{SC}$  results show on the display.

3. Push  $\frac{\text{Save}}{\text{Save}}$  to save the results to memory.

A confirmation message with ID number shows on the display and then returns to the test screen.

#### <span id="page-25-1"></span>**Paired with Irradiance Meter Only**

When the Irradiance Meter is connected and a PV model is not selected, no limits are available. The irradiance and temperature data from the Irradiance Meter shows on the display.

To take a measurement:

1. Connect the test leads from the PV Analyzer to the solar panel. The  $V_{OC}$  measurement automatically shows on the display.

Tip: Push  $[^{\text{MFO}}]$  to see a connection diagram.

The  $V_{OC}$  measurement shows on the display after you connect the test leads. Irr & Tcell data from the Irradiance Meter shows on the display. The Pass/Fail icons do not show in this configuration.

2. Push  $F<sub>test</sub>$  to start the  $I<sub>SC</sub>$  measurement.

The  $V_{OC}$  and  $I_{SC}$  results show on the display.

3. Push  $\frac{\text{Save}}{\text{Save}}$  to save the results to memory.

A confirmation message with ID number shows on the display and then returns to the test screen.

#### <span id="page-26-0"></span>**Quick V<sub>OC</sub>/I<sub>SC</sub> Measurement**

You can take a quick  $V_{OC}/I_{SC}$  measurement without connecting the Irradiance Meter or PV model. Pass/Fail limits or Irradiance data do not show with this type of measurement.

To take a measurement:

- 1. Turn the rotary switch on the PV Analyzer to V<sub>OC</sub>/I<sub>SC</sub>.
- 2. Connect the test leads to the solar panel. The  $V_{OC}$  measurement automatically shows on the display.

Tip: Push  $\binom{m}{F}$  to see a connection diagram.

Voltage symbol is on when voltage is ≥50 V.

3. Push  $F<sub>test</sub>$  to start the  $I<sub>SC</sub>$  measurement.

The  $V_{OC}$  and  $I_{SC}$  results show on the display. The Pass/Fail icons do not show in this configuration.

4. Push  $\frac{\text{Save}}{\text{Save}}$  to save the results to memory.

A confirmation message with ID number shows on the display and then returns to the test screen.

#### <span id="page-26-1"></span>**V<sub>OC</sub>/Operational Current Measurement**

Operational current as alternative method for  $I_{SC}$  as required by IEC 62446-1 Clause 6.5.3.

To take a measurement:

1. Connect the PV string to the inverter and switch the system to on and normal operation mode (inverter must be at maximum power point).

It is useful to connect two Y-connectors in between so you can measure the string voltage in parallel.

- 2. Turn the rotary switch to **V<sub>OC</sub>/I<sub>SC</sub>**.
- 3. Connect the test leads to the solar panel.

The  $V_{OC}$  measurement automatically shows on the display.

Tip: Push  $[^{\text{MFO}}]$  to see a connection diagram.

4. Push  $(test)$  to start the  $V_{OC}$  measurement.

The  $V_{OC}$  measurement shows on the display. If the PV model is selected and the Irradiance Meter is connected, the Pass/Fail icons show on the display. The Measure  $V_{OC}$  instructions are grayed-out with a checkmark to indicate that the measurement is done. The Measure Operational Current instructions become enabled/brighter.

5. Connect the Clamp and make sure the current flow/polarity matches with the arrow on the Clamp.

Tip: Push  $\binom{m}{F}$  to see a connection diagram.

6. Push  $Fest$  to start the Operational Current measurement.

## <span id="page-27-0"></span>**Power AC/DC and Function Tests**

Tests the power output from the PV system to make sure that the dc power produced by the panels is inverted properly into ac power as required by IEC 62446-1 Clause 6.6.

#### <span id="page-27-1"></span>**Single Phase Inverter Performance Check**

Measure the dc power, then ac power, then compare efficiency.

To make a dc measurement:

1. Turn the rotary switch on the PV Analyzer to **FUNC./PAC/DC**.

The display shows power in the blank state and is ready to compare the dc and ac measurements.

- 2. Push  $\blacktriangledown$  to set the Efficiency Factor Limit.
- 3. Connect the PV string to the inverter and switch the system to on and normal operation mode (the inverter has to be at maximum power point).
- 4. Connect the red test lead in parallel to the positive connector of the PV string and the blue test lead in parallel to the negative connector of the PV string to the solar panel.
- 5. Connect the Clamp and make sure the current flow/polarity matches with the arrow on the Clamp.

Tip: Push  $\sqrt{np}$  to see a connection diagram.

- 6. Push  $Fest$ .
- 7. Push  $(F3)$  to hold the dc measurements.

The blue column header indicates that the dc measurements are on hold.

8. Push  $\blacktriangledown$  to clear or cancel the dc measurement column and return to the blank state.

To make an ac measurement:

- 1. Connect the test leads to the ac output of the inverter.
- 2. Connect the Clamp.

Tip: Push  $\sqrt{np}$  to see a connection diagram.

- 3. Push  $(Fest)$ .
- 4. Push  $(F3)$  to hold the ac measurements.

The blue column header indicates that the ac measurements are on hold.

The display shows the Efficiency Factor ratio with a Pass or Fail icon.

5. Push  $\frac{\text{Save}}{\text{Save}}$  to save the results to memory.

A confirmation message with ID number shows on the display and then returns to the test screen.

#### <span id="page-28-0"></span>**3-Phase Inverter Performance Check**

Measure the dc power, then ac power ( $L1 + L2 + L3$ ), then compare efficiency.

To make a measurement:

1. Turn the rotary switch on the PV Analyzer to **FUNC./PAC/DC.** 

The display shows power in the blank state and is ready to check the 3-phase power.

- 2. Push  $\triangle$  to toggle between Single Phase and 3 Phase power.
- 3. Push  $\blacktriangledown$  to set the Efficiency Factor Limit.
- 4. Push  $Fest$ .
- 5. Push  $(F3)$  to hold the dc measurements.

The blue column header indicates that the dc measurements are on hold.

- 6. Push  $(rssr)$ .
- 7. Push  $(F3)$  to hold the ac-L1 measurements.

The blue column header indicates that the ac-L1 measurements are on hold.

- 8. Push  $(resr)$ .
- 9. Push  $(F3)$  to hold the ac-L2 measurements.

The blue column header indicates that the ac-L2 measurements are on hold.

- 10. Push  $(resr)$ .
- 11. Push  $(F3)$  to hold the ac-L3 measurements.

The blue column header indicates that the ac-L3 measurements are on hold.

The display shows the Efficiency Factor ratio with a Pass or Fail icon.

12. Push  $\frac{SAVE}{SAVE}$  to save the results to memory.

A confirmation message with ID number shows on the display and then returns to the test screen.

#### <span id="page-29-0"></span>**AC/DC Voltage Measurement**

Single-shot voltage measurement that automatically detects ac or dc power.

To make a measurement:

- 1. Turn the rotary switch on the PV Analyzer to **FUNC./PAC/DC.**
- 2. Push  $(F2)$  to measure the voltage.

The dashes on the display indicate that no leads are connected to the PV Analyzer.

3. Connect the test leads to the circuit under test.

Tip: Push  $\binom{m}{F}$  to see a connection diagram.

The PV Analyzer automatically detects if the measurement is ac or dc voltage.

4. Push  $(F3)$  to hold the measurement.

The measurement is on hold.

5. Push  $\frac{\text{Save}}{\text{Save}}$  to save the results to memory.

A confirmation message with ID number shows on the display and then returns to the test screen.

#### <span id="page-29-1"></span>**AC/DC Current Measurement**

Single-shot current measurement that automatically detects ac or dc power.

To make a measurement:

- 1. Turn the rotary switch on the PV Analyzer to **FUNC./PAC/DC.**
- 2. Toggle  $\left(\overline{F2}\right)$  to measure the current.

The  $F<sub>2</sub>$  button toggles the selection between a voltage or current measurement. The dashes on the display indicate that no leads are connected to the PV Analyzer.

3. Connect the clamp to the circuit under test.

Tip: Push  $[MF]$  to see a connection diagram.

The PV Analyzer automatically detects if the measurement is ac or dc current.

4. Push  $(F3)$  to hold the measurement.

The measurement is on hold.

5. Push  $\frac{\text{Save}}{\text{Save}}$  to save the results to memory.

A confirmation message with ID number shows on the display and then returns to the test screen.

#### <span id="page-30-0"></span>**Functional Tests**

Checklist of functional tests.

To test:

- 1. Turn the rotary switch on the PV Analyzer to **FUNC./PAC/DC.**
- 2. Push  $\left(\overline{F4}\right)$  to start to record the results of the functional tests.
- 3. Use  $\hat{A}$  to highlight the different checklist items.
- 4. Push  $\left(\overline{F}\right)$  and  $\left(\overline{F2}\right)$  to select pass, fail, or N/A for the highlighted row.
- 5. Push  $(F4)$  (Back) to return to the Power test.

If any check boxes are filled in, then  $(F_3)$  is available. All results show on the display until you clear for a new session regardless of power on/off or different day.

6. Push  $\frac{\text{Save}}{\text{Save}}$  to save the results to memory.

A confirmation message with ID number shows on the display and then returns to the test screen.

# <span id="page-31-0"></span>**Insulation Resistance Test (R<sub>INS</sub>)**

The  $R_{INS}$  Mode is a test for the resistance of the insulation between the ground and the PV Array as required by IEC 62446-1 Clause 6.7. Repeat this test, as a minimum, for each PV array or sub-array. You can also test individual strings if required.

#### <span id="page-31-1"></span>**Test Method 1 (Keep the Leads)**

This test is between the PV Array negative and earth followed by a test between the PV Array positive and earth. For this test, the connections do not change (Keep the Leads option).

To test:

- 1. Turn the rotary switch on the PV Analyzer to R<sub>INS</sub>.
- 2. Connect the test leads to the solar panel.

Tip: Push  $\sqrt{np}$  to see a connection diagram.

If ground-point and frames **are bonded** to earth point on site:

- a. Connect the green test lead to ground.
- b. Connect the red test lead to positive terminal on the PV Array.
- c. Connect the blue test lead to negative terminal on the PV Array.

OR

If ground-point and frames **are not bonded** to earth point on site (protection class II of installation):

- a. Connect the green test lead to PV Array frame.
- b. Connect the red test lead to positive terminal on the PV Array.
- c. Connect the blue test lead to negative terminal on the PV Array.
- 3. Use the  $\blacktriangledown$  to select the nominal test voltage (V<sub>N</sub> selection=50/100/250/500/1000 V).

This value will trigger the limit values.

4. After leads are configured, push  $F<sub>test</sub> > 1$  s. to start the R<sub>INS</sub> (1) measurement.

The dashes blink during the measurement calculation and then the test results show on the display:

- $R_{INS}$ : lowest number of  $R_{INS}$  + or  $R_{INS}$  -
- $R_{INS}$  +: insulation resistance PV+ to ground
- $R_{INS}$  -: insulation resistance PV- to ground
- $\bullet$  V<sub>INS</sub> +: applied test voltage during the insulation test (PV+ to ground)
- $V_{INS}$  -: applied test voltage during the insulation test (PV- to ground)

Passed:  $\bigotimes_{\text{pass}}$  and a short beep noise indicates the test passed when the results are greater than the preset limits.

**Failed:**  $\frac{1}{2}$  and multiple beeps indicates the test failed when the results are less than the preset limits.

5. Push  $\frac{\text{Save}}{\text{Save}}$  to save the results to memory.

A confirmation message with ID number shows on the display and then returns to the test screen.

*Note*

*If the resistance is outside an acceptable threshold from the R<sub>INS</sub> test (1 or 2), use the Continuous test to find the exact location on the insulation where the resistance is failing. See [Continuous Measurement.](#page-33-0)*

#### <span id="page-32-0"></span>**Test Method 2 (Default)**

The default Test Method 2 is a test between earth and the short-circuited array for a positive and then negative measurement. This method also uses the Keep the Leads option.

- 1. Turn the rotary switch on the PV Analyzer to R<sub>INS</sub>.
- 2. Use  $\blacktriangledown$  to select the nominal test voltage (V<sub>N</sub> selection=50/100/250/500/1000 V).

This value will trigger the limit setting.

3. Connect the test leads to the PV Array.

Tip: Push  $\boxed{\text{mro}}$  to see a connection diagram.

If ground-point and frames **are bonded** to earth point on site:

- a. Connect the green test lead from green socket to ground.
- b. Connect the red test lead from red socket to positive terminal on the PV Array.
- c. Connect the blue test lead from blue socket to negative terminal on the PV Array.

OR

If ground-point and frames **are not bonded** to earth point on site (protection class II of installation):

- a. Connect the green test lead from green socket to PV Array frame.
- b. Connect the red test lead from red socket to positive terminal on the PV Array.
- c. Connect the blue test lead from blue socket to negative terminal on the PV Array.

4. After leads are configured, push  $F_{\text{test}}$  to start the R<sub>INS</sub> (2) measurement.

*Note*

*The high voltage icon and dashes show during the measurement.*

When complete the test results show on the display:

- $R_{INS}$  (2): measured insulation resistance
- $\bullet$  V<sub>INS</sub>: applied test voltage during the insulation test

Passed:  $\bigotimes_{\text{pass}}$  and a short beep noise indicates the test passed when the results are greater than the preset limits.

**Failed:**  $\frac{1}{2}$  and multiple beeps indicates the test failed when the results are less than the preset limits.

5. Push  $\frac{\text{Save}}{\text{Save}}$  to save the results to memory.

A confirmation message with ID number shows on the display and then returns to the test screen.

*Note*

*If the resistance is outside an acceptable threshold from the R<sub>INS</sub> test (1 or 2), use the Continuous test to find the exact location on the insulation where the resistance is failing. See [Continuous Measurement.](#page-33-0)*

#### <span id="page-33-0"></span>**Continuous Measurement**

You can measure  $R_{INS}$  between any two measurement points in the PV system. This measurement helps to troubleshoot insulation faults on the wiring cables. Fluke recommends that you remove the solar modules for this test as they can influence the result.

To measure:

- 1. Turn the rotary switch on the PV Analyzer to R<sub>INS</sub>.
- 2. Push  $\binom{F3}{}$  to enter the R<sub>INS</sub> Continuous mode.
- 3. Use  $\blacktriangledown$  to select the nominal test voltage (V<sub>N</sub> selection=50/100/250/500/1000 V).

This value will trigger the limit values.

Tip: Push  $[^{\text{MFO}}]$  to see a connection diagram.

4. After you connect the leads, push  $F(s) > 1$  s. to start the R<sub>INS</sub> Continuous measurement.

The dashes show during the measurement calculation and then the test results show on the display:

- Live Results: measurement results refresh every second.
- Green check mark appears when result is under the limit.
- 5. Push  $F<sub>test</sub>$  > 1 s. at any time to pause and hold the measurement on the screen.
- 6. Push  $F(s) > 1$  s. again to resume measurement.
- 7. Move test leads up and down the cable until you find the resistance issue:
	- $\bullet$   $\bullet$  shows on the display next to measured resistance that is below the limit.
	- multiple beeps indicate the test failed.
- 8. Push  $\frac{\text{Save}}{\text{Save}}$  to save the results to memory.

A confirmation message with ID number shows on the display and then returns to the test screen.

OR

9. Connect to the next test point (not necessary to clear if you do not save) or proceed to the next test.

#### <span id="page-34-0"></span>**Wet Insulation Resistance Test**

The wet insulation resistance test meets IEC 62446-1 Clause 8.3 requirements and is best used as a fault-finding exercise. This resistance test evaluates the PV Array electrical insulation in wet operating conditions. The test simulates rain or dew on the array and wiring and then verifies that moisture will not enter active portions of the array electrical circuitry where it may enhance corrosion, cause ground faults, or pose an electrical safety hazard to personnel or equipment. This test is especially effective for finding above ground defects such as wiring damage, inadequately secured junction box covers, and other similar installation issues. It also may be used to detect manufacturing and design flaws including polymer substrate punctures, cracked junction boxes, inadequately sealed diode cases, and improper (indoor rated) connectors.

A wet insulation test would be implemented when the results of a dry test are questionable or where insulation faults due to installation or manufacturing defects are suspected.

The test is applied to a whole array or on larger systems to select parts such as components or sub-sections of the array. Where only parts of the array are being tested, these are selected due to a known or suspected problem identified during other tests. In some circumstances, the wet insulation test may be requested on a sample portion of the array.

Use the same test sequence in *[Test Method 1 \(Keep the Leads\)](#page-31-1)* or *[Test Method 2 \(Default\)](#page-32-0)*.

## <span id="page-35-0"></span>**I-V Curve Test**

 $V_{\text{OC}}$  is a test for the maximum voltage that the solar panel can produce under standard test conditions as required by IEC 62446-1 Clause 7.2.  $I_{SC}$  is a test for the maximum current that the solar panels can produce under standard test conditions.

To measure:

1. Turn the rotary switch on the PV Analyzer to **I-V Curve**.

The I-V Curve Table shows on the display and indicates if the PV Analyzer is connected to the Irradiance Meter or PV model.

If not connected:

- a. Push  $(F4)$  **IRR Meter** to pair the Irradiance Meter with the PV Analyzer. For more information, see *[Pair PV Analyzer to the Irradiance Meter](#page-18-1)*.
- b. Push **PV Model** to select the PV model from the database.

When connected, the I-V Curve Table shows:

- Irradiance live reading from the Irradiance Meter
- Cell Temperature live reading from the Irradiance Meter
- Nominal Values based on the PV model
- 2. Push  $(F2)$  to view the I-V Curve Graph.

The I-V Curve Graph shows:

- Nominal Curve based on data from the PV model
- Area Curve shows the range of the min-to-max values of the Nominal Curve based on the Nominal values  $\pm 5$  % (Pass Criteria = 5 %)
- 3. Connect the red test lead to the positive connector of the PV Array and the blue test lead to the negative connector of the PV Array.

Tip: Push  $\binom{m}{F}$  to see a connection diagram.

- 4. Attach the Irradiance Meter to the panel with the bracket.
- 5. Push  $Fest$  to start the measurement and create an I-V curve.

The display shows a progress bar.

6. Push  $(F)$  to cancel the test.

#### *Note*

*A warning shows on the display if the PV Analyzer detects reverse polarity at the start of the test. Push to see a connection diagram.*

When the test is complete, the test results show in the I-V Curve Table:

- STC column shows values
- Pass/Fail indicators show for each row
- MEAS (measured) column shows values
- 7. Push  $\left(\overline{F2}\right)$  to view a Graph display the of measured curve and STC curve on top of the NOM area curve.
- 8. Use  $\binom{6}{5}$  to toggle between the two table and graph views:
	- Advanced Table View with an additional column that shows the measured values
	- Advanced Graph View shows the measured values as the black line
- 9. Push  $\frac{\text{Save}}{\text{Save}}$  to save the results to memory.

A confirmation message with ID number shows on the display and then returns to the test screen with blank STC and MEAS data.

*Note*

*A question-mark shows on the PV model tab as a reminder to update the PV model data if necessary.*

# <span id="page-36-0"></span>**Additional Tests**

Diode tests are available to meet IEC 62446-1 Clause 8.2 requirements.

#### <span id="page-36-1"></span>**Bypass Diode Test**

Bypass Diodes prevent the current flowing from good, well-exposed-to-sunlight solar cells overheating and burning out weaker or partially shaded solar cells by providing a current path around the bad cell.

To set:

1. Turn the rotary switch on the PV Analyzer to  $\frac{+}{2}$ .

The display shows the Bypass Diode test mode. Push  $(F)$  if the Bypass Diode test mode does not show.

2. Use  $\blacktriangledown$  to set the pass/fail limit for the bypass diode voltage measurement.

To set limit:

- a. Use  $\widehat{\left\langle \right\rangle}$  to highlight the options.
- b. Push  $(F)$  to select the highlighted option and edit on new screen.
- c. Push  $\left(\overline{F4}\right)$  to save the limit and return to the previous Diode Test.
- d. Push  $F_3$  to manually enter a bypass diode limit.
- e. Use  $(F1)$  and  $(F2)$  to select the digit to edit.
- f. Use  $\widehat{\left\langle \right\rangle}$  to change the value.
- g. Push  $(F4)$  (Back) to return to the Set Limit display.
- 3. Connect the test leads from the PV Analyzer to the bypass diode.

Tip: Push  $[{\tiny \textsf{MFO}}]$  to see a connection diagram.

- a. Connect green test lead from the green socket to the positive anode.
- b. Connect yellow test lead from the yellow socket to the negative cathode.

#### W **Caution**

#### **For this test the modules should not generate any voltage or power. The solar panel (DUT) must be completely shaded or in darkness.**

4. Push  $Fest$  to start the measurement.

When the measurement is complete, the display shows:

- measured voltage of bypass diode
- measured current of bypass diode

**Passed:** and a short beep indicates the test passed when greater than the preset limits.

**Failed:**  $\Omega$  and multiple beeps (at a lower frequency) indicates the test failed according to preset limits.

*Note*

*This test checks that the voltage drop of the diode is within the expected range (limit). If the voltage drop is too low the diode is shorted, if the voltage is "OL" then the diode is open.*

5. Push  $\frac{\text{Save}}{\text{Save}}$  to save the results to memory.

A confirmation message with ID number shows on the display and then returns to the test screen.

**Troubleshoot:** If the voltage is not within an acceptable range, use the continuous test to find the diode that fails. See *[Continuous Diode Test](#page-39-0)*.

#### <span id="page-38-0"></span>**Blocking Diode Test**

Blocking diodes ensure that the electrical current only flows in one direction "OUT" of the series array to the inverter, external load, controller, or batteries to prevent the current generated by the other parallel connected PV panels in the same array flowing back through a weaker (shaded) network and also to prevent the fully charged batteries from discharging or draining back through the array at night.

Blocking diodes can fail in both open and short circuit states. This test is important for installations where blocking diodes are fitted.

To set:

1. Turn the rotary switch on the PV Analyzer to  $\frac{+}{-2}$ .

The display shows the default Bypass Diode test mode.

- 2. Push  $\left(\overline{F2}\right)$  for the **Blocking Diode** test mode.
- 3. Connect the test leads from the PV Analyzer to the blocking diode.

Tip: Push  $\sqrt{np}$  to see a connection diagram.

- a. Connect green test lead to positive anode.
- b. Connect yellow test lead to negative cathode.

#### *Note*

*Blocking diodes can be measured in operational systems. There is no need to disconnect the modules or switch off the voltage/power.*

4. Use  $\blacktriangledown$  to set the pass/fail limit for the blocking diode voltage measurement.

To set limit:

- a. Use  $(F)$  and  $(F)$  to select the digit to edit.
- b. Use  $\widehat{\binom{1}{2}}$  to change the value.
- c. Push  $(F4)$  (Back) to return to the blocking diode test screen.

5. Push  $Fest$  to start the measurement.

When the measurement is complete, the display shows:

- measured voltage of blocking diode
- measured current of blocking diode

**Passed: and a short beep noise indicate the test passed when the results are greater** than the preset limits.

**Failed:**  $\Omega$  and multiple beeps indicate the test failed when the results are less than the preset limits.

*Note*

*This test checks that the voltage drop of the diode is within the expected range (limit). If the voltage drop is too low the diode is shorted, if the voltage is "OL" then the diode is open.*

6. Push  $\frac{\text{Save}}{\text{Save}}$  to save the results to memory.

A confirmation message with ID number shows on the display and then returns to the test screen.

**Troubleshoot:** If the voltage is not within an acceptable range, use the continuous test to find the diode that fails. See *[Continuous Diode Test](#page-39-0)*.

#### <span id="page-39-0"></span>**Continuous Diode Test**

Use the continuous diode test to test each diode of a PV cell and find the diode that fails.

To set:

1. Turn the rotary switch on the PV Analyzer to  $\frac{+}{-2}$ .

The display shows the default Bypass Diode test mode.

- 2. Push  $(F3)$  for the **Diode** test mode.
- 3. Connect the test leads from the PV Analyzer to a diode inside the panel junction box or disconnected diode.

Tip: Push  $[^{\text{MFO}}]$  to see a connection diagram.

- 4. Connect green test lead to positive anode.
- 5. Connect yellow test lead to negative cathode.

#### W **Caution**

#### **For this test the diodes must not be powered or operational.**

6. Use  $\blacktriangledown$  to set the pass/fail limit for the diode voltage measurement.

To set limit:

- a. Use  $(F1)$  and  $(F2)$  to select the digit to edit.
- b. Use  $\left(\begin{matrix} 1 \\ 1 \end{matrix}\right)$  to change the value.
- c. Push  $(F4)$  (Back) to return to the blocking diode test screen.
- 7. Push  $F<sub>test</sub>$  to start the measurement.

When the measurement is complete, the display shows:

- measured voltage of diode
- measured current of diode

Passed: and a short beep noise indicate the test passed when the results are greater than the preset limits.

**Failed:**  $\Omega$  and multiple beeps indicate the test failed when the results are less than the preset limits.

Measurement results refresh every second.

#### *Note*

*This test is a test that the voltage drop of the diode is within the expected range (limit). If the voltage drop is too low the diode is shorted, if the voltage is "OL" then the diode is open.*

Tip: Fluke recommends that you repeat the test with reversed polarity (connect yellow test lead to positive anode and connect green test lead to negative cathode. The reading should be always "OL".

- 8. Push  $F(s)$  to pause on-screen measurement.
- 9. Push  $Fest$  again to resume on-screen measurement.
- 10. Push  $\binom{SAND}{SAND}$  to save the results to memory.

A confirmation message with ID number shows on the display and then returns to the test screen.

#### <span id="page-41-0"></span>**Surge Protection Device (SPD) Test**

The SPD test is a check that the device under test (DUT) works as expected.

To set:

1. Turn the rotary switch on the PV Analyzer to  $\frac{+}{-2}$ .

The display shows the default Bypass Diode test mode.

2. Push  $\left(\overline{F4}\right)$  for the **SPD** test mode.

The display shows blank measurements.

3. Use  $\blacktriangledown$  to open the **Set Limit** menu and set the pass/fail limit for the diode voltage measurement.

To set limit:

- a. Use  $(F)$  and  $(F2)$  to select the digit to edit.
- b. Use  $\widehat{\lambda}$  to change the value.
- c. Push  $(F4)$  (Back) to return to the SPD test mode.
- 4. Connect the test leads from the PV Analyzer to the PV Array.

Tip: Push  $\binom{m}{F}$  to see a connection diagram.

- a. Connect the blue test lead to one side of the surge protection device.
- b. Connect green test lead to the other side of the surge protection device.
- 5. Push  $F(s) > 1$  s. to start the measurement.

#### *Note*

*While the test results load,*  $\bigwedge$  *shows on the display until the test results settle.* 

When the measurement is complete, the display shows the measured voltage.

6. Push  $\frac{\text{Save}}{\text{Save}}$  to save the results to memory.

A confirmation message with ID number shows on the display and then returns to the test screen.

# <span id="page-42-0"></span>**Auto Test Sequence**

The PV Analyzer has an Auto Test mode that automatically does a test sequence based on these different combinations:

- With Insulation Test compared to Without Insulation Test
- Category 1 compared to Category 1 + 2
- Protection Class I compared to Protection Class II

To set:

1. Turn the rotary switch on the PV Analyzer to **AUTO**.

The display shows the default Auto test mode.

2. Use the  $\widehat{\lambda}$  to scroll through the available blank-states of AUTO tests.

The display updates to show the details of the AUTO test.

3. Push  $(F4)$  to change AUTO test setup.

 $\Omega$  indicates that the PV model is not selected or the Irradiance Meter is not connected.

If not connected after you push  $(F4)$ :

- a. Change the Test Type.
- b. Enter PV model information.
- c. Pair with Irradiance Meter. See *[Pair PV Analyzer to the Irradiance Meter](#page-18-1)*.
- d. Use  $\left(\frac{1}{N}\right)$  to scroll until you see the **Set V<sub>N</sub>** option.
- e. Select  $V_N$  (only available for AUTO tests that include the  $R_{INS}$  measurement).
- f. Select  $R_{LO}$  limit.
- g. Follow the on-screen prompts to zero the test leads.

Tip: The display shows a connection diagram for how to setup the PV Analyzer to the PV Array system based on the AUTO test selection.

 $\bullet$  indicates that the PV model is selected and the Irradiance Meter is connected.

4. Push  $Fest$  to start the AUTO test.

The display shows the sequence of tests. When the sequence is complete, the display shows the **Auto Test Complete** message.

5. Use the  $\widehat{\left(\right)}$  to scroll through the tests.

The display shows **Auto Test Complete** message and shows the results.

- 6. Use  $\widehat{\left\langle \cdot \right\rangle}$  to scroll through the results.
- 7. Push  $(F3)$  to clear the test results and not save.
- 8. Push  $\frac{\text{Save}}{\text{Save}}$  to save the results to memory.

A confirmation message with ID number shows on the display and then returns to the test screen.

# <span id="page-43-0"></span>**Menu**

The Menu function has the options for:

- Memory
- Device Settings
- Help

To open the Menu function:

- 1. Turn the rotary dial to **MENU**.
- 2. Use  $\widehat{\lambda}$  to highlight a menu item.
- 3. Push  $(F)$  to select the menu item.

Follow the instructions on the display.

## <span id="page-43-1"></span>**Download Test Results**

You can download test measurements from the PV Analyzer to a PC for data management through the IR port.

To download test measurements with the IR port:

- 1. Turn off the PV Analyzer.
- 2. Connect the IR serial cable to the serial port on the PC and the IR port on the PV Analyzer. See [Figure 2.](#page-44-2)

<span id="page-44-2"></span>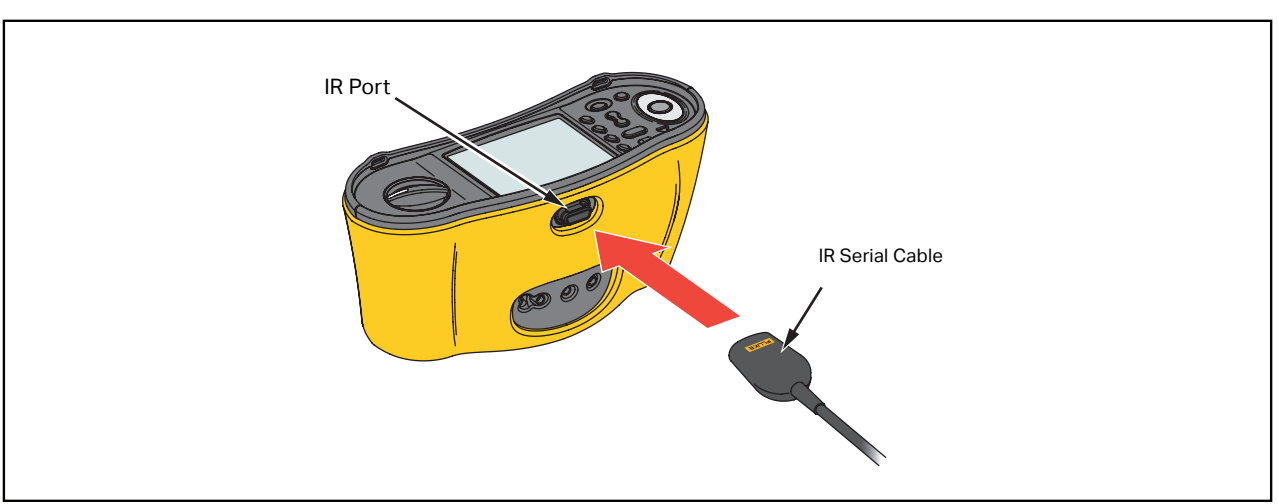

#### **Figure 2. IR Serial Cable Attachment**

- 3. At the PC, open the TruTest software program.
- 4. Turn on the PV Analyzer.
- 5. See the *TruTest™ Data Management Software* documentation for complete instructions on how to set the date/time stamp and upload data from the PV Analyzer.

## <span id="page-44-0"></span>**Download PV Model Data**

See the *TruTest™ Data Management Software* documentation for complete instructions on how to download the PV Model data.

# <span id="page-44-1"></span>**Maintenance**

#### XW **Warnings**

**To prevent possible electrical shock, fire, or personal injury:**

- **Be sure that the battery polarity is correct to prevent battery leakage.**
- **Repair the Product before use if the battery leaks.**
- **Have an approved technician repair the Product.**
- **Use only specified replacement parts.**
- **Replace a blown fuse with exact replacement only for continued protection against arc flash.**
- **Do not operate the Product with covers removed or the case open. Hazardous voltage exposure is possible.**
- **Remove the input signals before you clean the Product.**

Periodically wipe the case with a damp cloth and mild detergent. Do not use abrasives or solvents. Dirt or moisture in the terminals can affect readings.

To clean the terminals:

- 1. Turn off the PV Analyzer and remove all test leads.
- 2. Shake out any dirt that may be in the terminals.
- 3. Moisten a clean cotton swab with alcohol and clean the inside of each terminal.

[Table 8](#page-45-1) is a list of replaceable parts for the Tester.

#### **Table 8. Replacement Parts**

<span id="page-45-1"></span>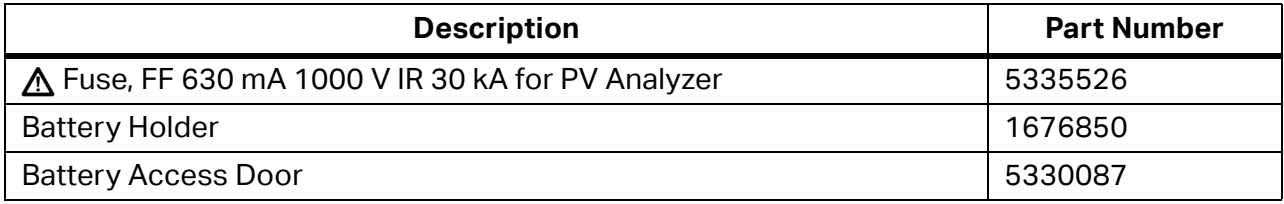

### <span id="page-45-0"></span>**Fuse Replacement**

To replace the fuse (see [Figure 3](#page-46-1)):

- 1. Push  $(0)$  to turn off the PV Analyzer.
- 2. Remove the test leads from the terminals.
- 3. To remove the battery door, use a standard-blade screwdriver to turn the battery door screws (x3) one-quarter turn counterclockwise.
- 4. Replace the fuse.
- 5. Replace the battery door.
- 6. Turn the battery door screws one-quarter turn clockwise to fasten the door.
- 7. The battery voltage shows in the secondary display.

#### XW **Warning**

**To prevent possible electric shock or personal injury due to false readings:**

- **•** Replace the batteries as soon as the **position** empty battery icon appears.
- **Be sure that the battery polarity is correct. A reversed battery can cause leakage.**

# <span id="page-46-0"></span>**Battery Replacement**

Replace the batteries with six AA batteries. Alkaline batteries are supplied with the Tester.

#### XW **Warning**

**To prevent possible electrical shock, fire, or personal injury:**

- **Remove the test leads and any input signals before you replace the battery.**
- **Install ONLY specified replacement fuses with the amperage, voltage, and interrupt ratings shown in the** *Specifications* **section of this manual.**

To replace the batteries (see [Figure 3\)](#page-46-1):

- 1. Push  $\circled{0}$  to turn off the PV Analyzer.
- 2. Remove the test leads from the terminals.
- 3. To remove the battery door, use a standard-blade screwdriver to turn the battery door screws (x3) one-quarter turn counterclockwise.
- 4. Push the release latch and slide the battery holder out of the Tester.
- 5. Replace the batteries.
- 6. Replace the battery holder and the battery door.
- <span id="page-46-1"></span>7. Turn the battery door screws one-quarter turn clockwise to fasten the door.

**Figure 3. Battery Replacement**

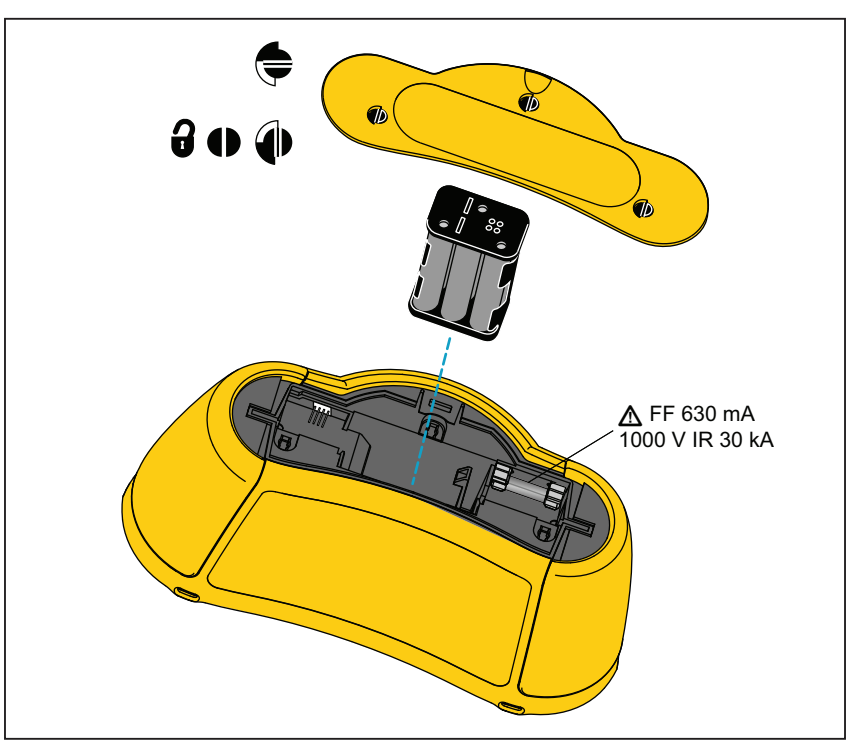

## <span id="page-47-0"></span>**Product Disposal**

Dispose of the Product in a professional and environmentally appropriate manner:

- Delete personal data on the Product before disposal.
- Remove batteries that are not integrated into the electrical system before disposal and dispose of batteries separately.
- If this Product has an integral battery, put the entire Product in the electrical waste.